# **Vostro 5401**

Průvodce konfigurací a specifikace

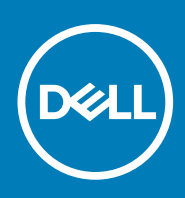

**Regulační model: P130G Regulační typ: P130G001 August 2020 Rev. A02**

### Poznámky, upozornění a varování

**POZNÁMKA:** POZNÁMKA označuje důležité informace, které umožňují lepší využití produktu.

**VÝSTRAHA: UPOZORNĚNÍ varuje před možným poškozením hardwaru nebo ztrátou dat a obsahuje pokyny, jak těmto problémům předejít.**

**VAROVÁNÍ: VAROVÁNÍ upozorňuje na potenciální poškození majetku a riziko úrazu nebo smrti.**

© 2020 Dell Inc. nebo dceřiné společnosti Všechna práva vyhrazena. Dell, EMC a ostatní ochranné známky jsou ochranné známky společnosti Dell Inc. nebo dceřiných společností. Ostatní ochranné známky mohou být ochranné známky svých vlastníků.

# **Obsah**

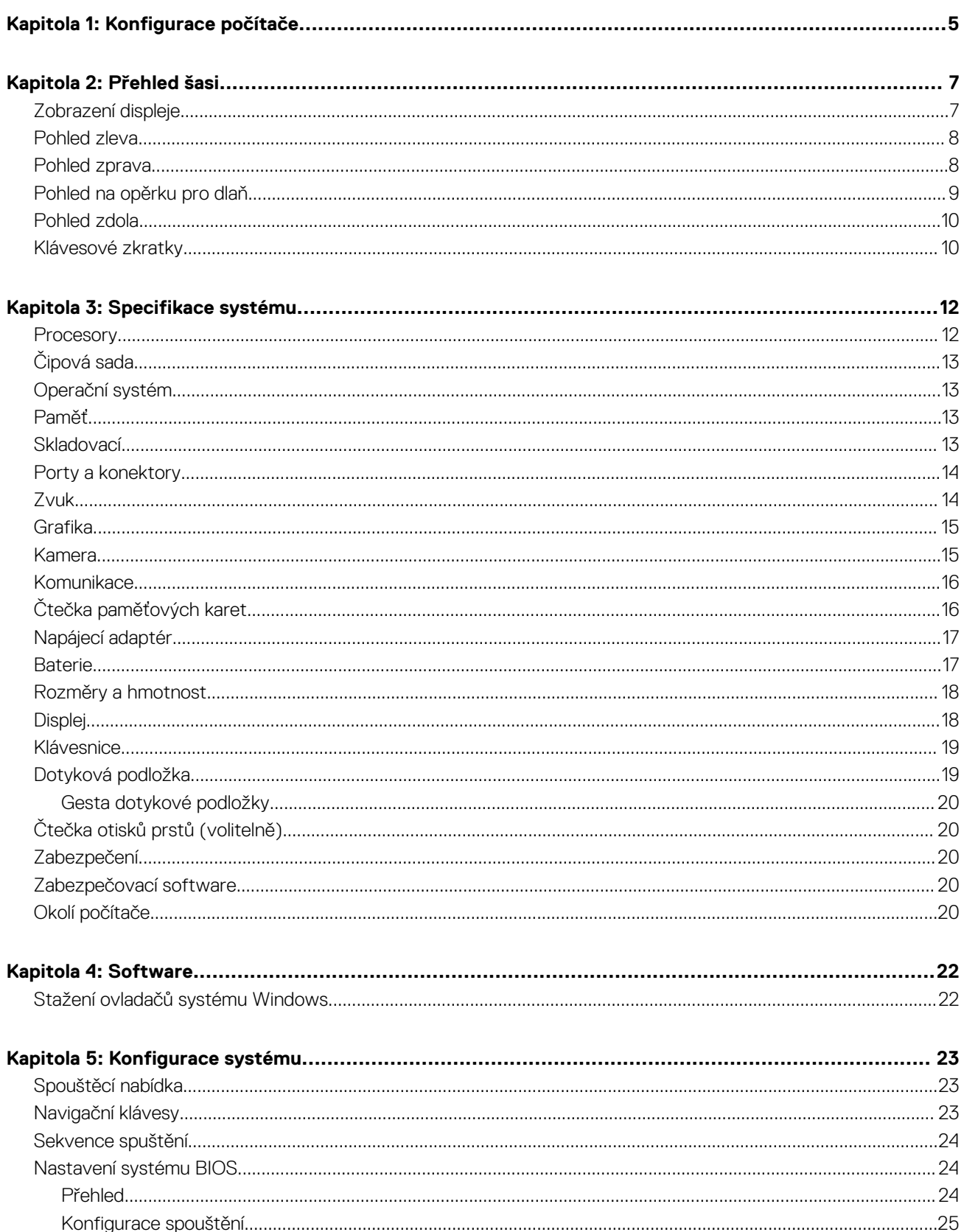

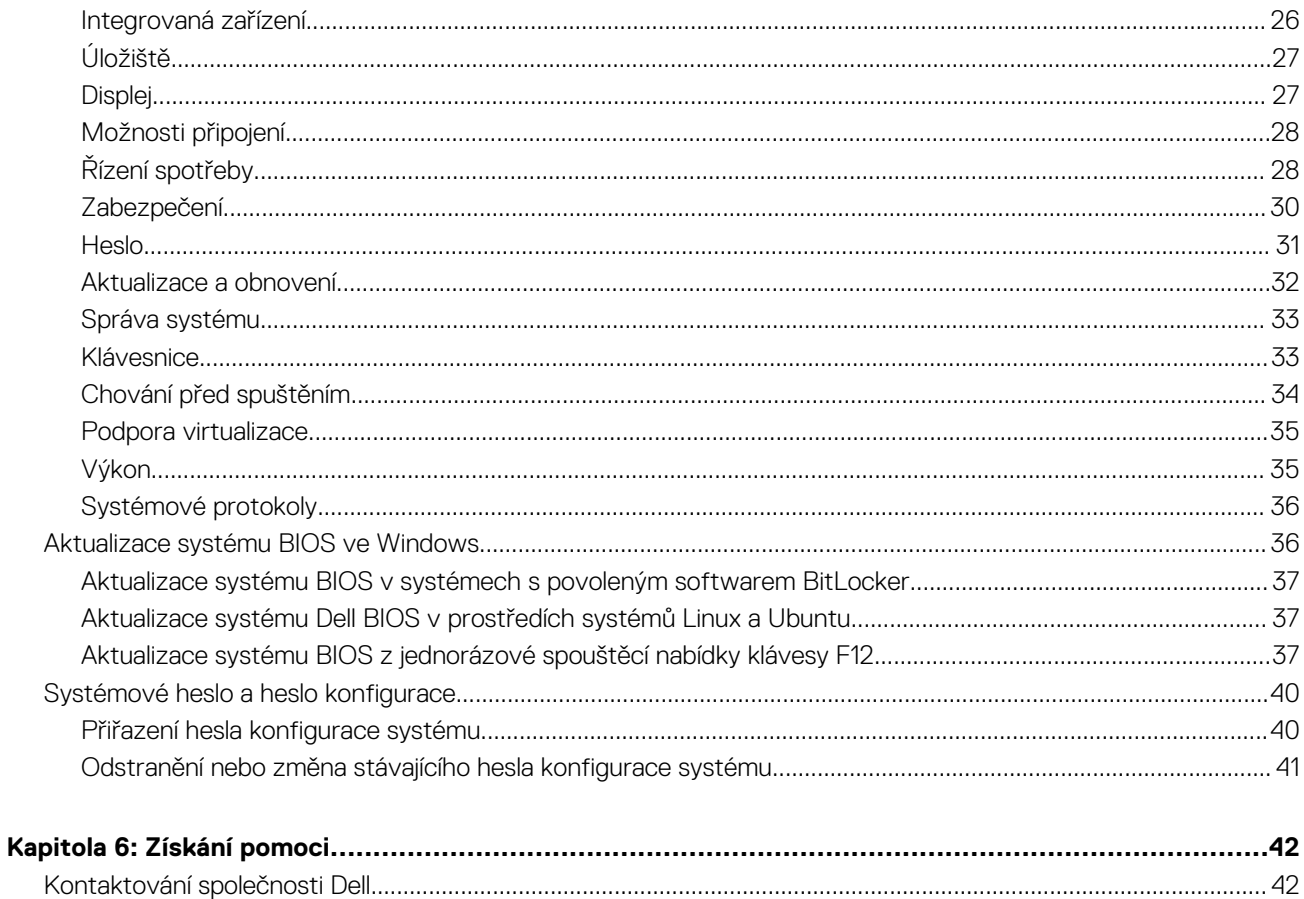

# **Konfigurace počítače**

**1**

<span id="page-4-0"></span>1. Připojte napájecí adaptér a stiskněte vypínač.

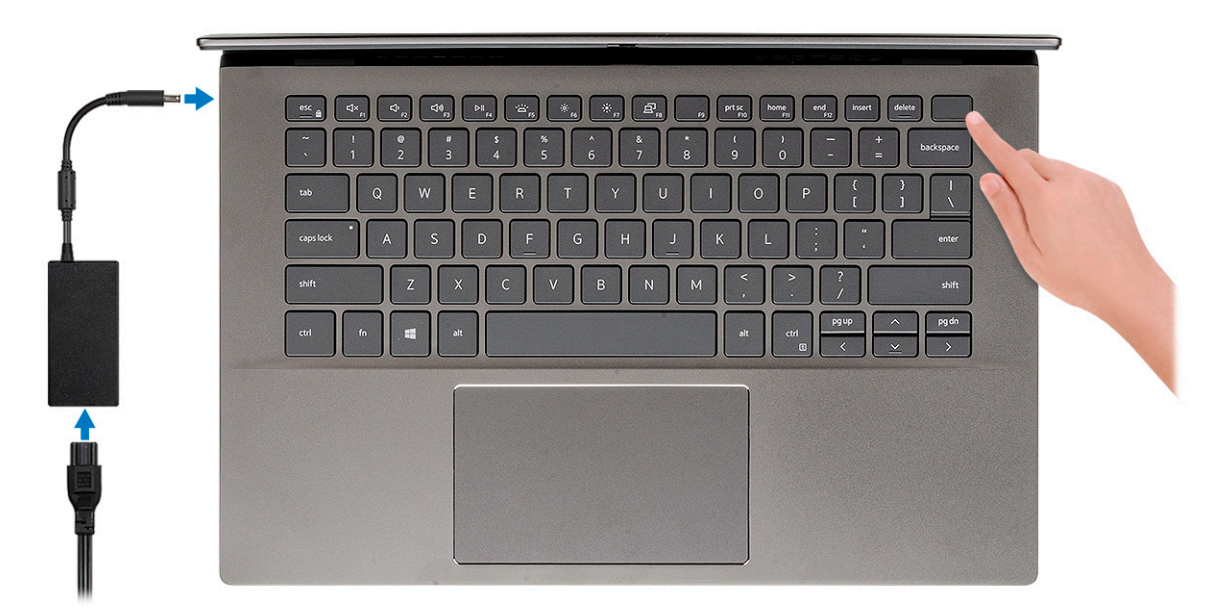

**(j) POZNÁMKA:** Kvůli úspoře energie může baterie přejít do úsporného režimu. Připojte napájecí adaptér a stisknutím tlačítka napájení počítač zapněte.

**POZNÁMKA:** Po úvodním zapnutí a konfiguraci počítače se počítač může zapínat pouhým otevřením displeje ze zavřené polohy.

2. Dokončete konfiguraci operačního systému.

#### **V systému Ubuntu:**

Postupujte podle pokynů na obrazovce a dokončete konfiguraci. Další informace o instalaci a konfiguraci systému Ubuntu naleznete v článcích ve znalostní bázi [SLN151664](https://www.dell.com/support/article/us/en/04/sln151664/how-to-install-ubuntu-linux-on-your-dell-pc?lang=en#Configuring_the_Ubuntu_install) a [SLN151748](https://www.dell.com/support/article/us/en/19/sln151748/how-to-configure-ubuntu-linux-after-its-first-installed-on-your-dell-pc) na adrese [www.dell.com/support.](https://www.dell.com/support)

**V systému Windows:** Postupujte podle pokynů na obrazovce a dokončete konfiguraci. Při konfiguraci se doporučuje:

- Připojit se k síti kvůli aktualizacím systému Windows. **POZNÁMKA:** Pokud se připojujete k zabezpečené bezdrátové síti, zadejte po vyzvání heslo pro přístup k bezdrátové síti.
- Jestliže jste připojeni k internetu, přihlaste se nebo vytvořte účet Microsoft. Nejste-li připojeni k internetu, vytvořte si účet offline.
- Na obrazovce **Podpora a ochrana** zadejte kontaktní údaje.
- 3. Vyhledejte a využijte aplikace Dell z nabídky Start v systému Windows doporučeno.

#### **Tabulka 1. Vyhledání aplikací Dell**

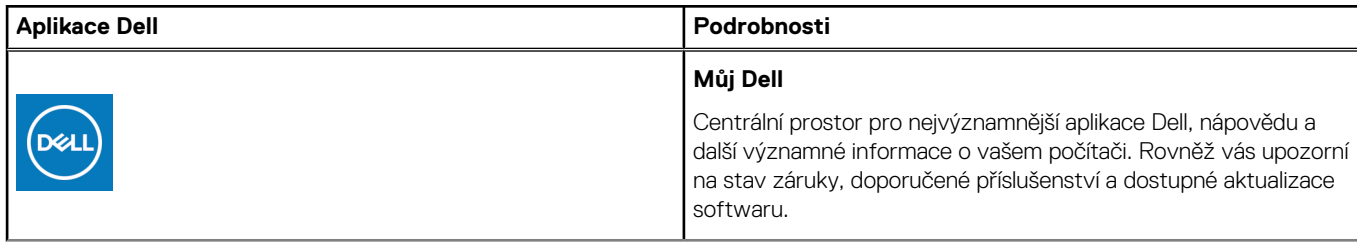

### **Tabulka 1. Vyhledání aplikací Dell (pokračování)**

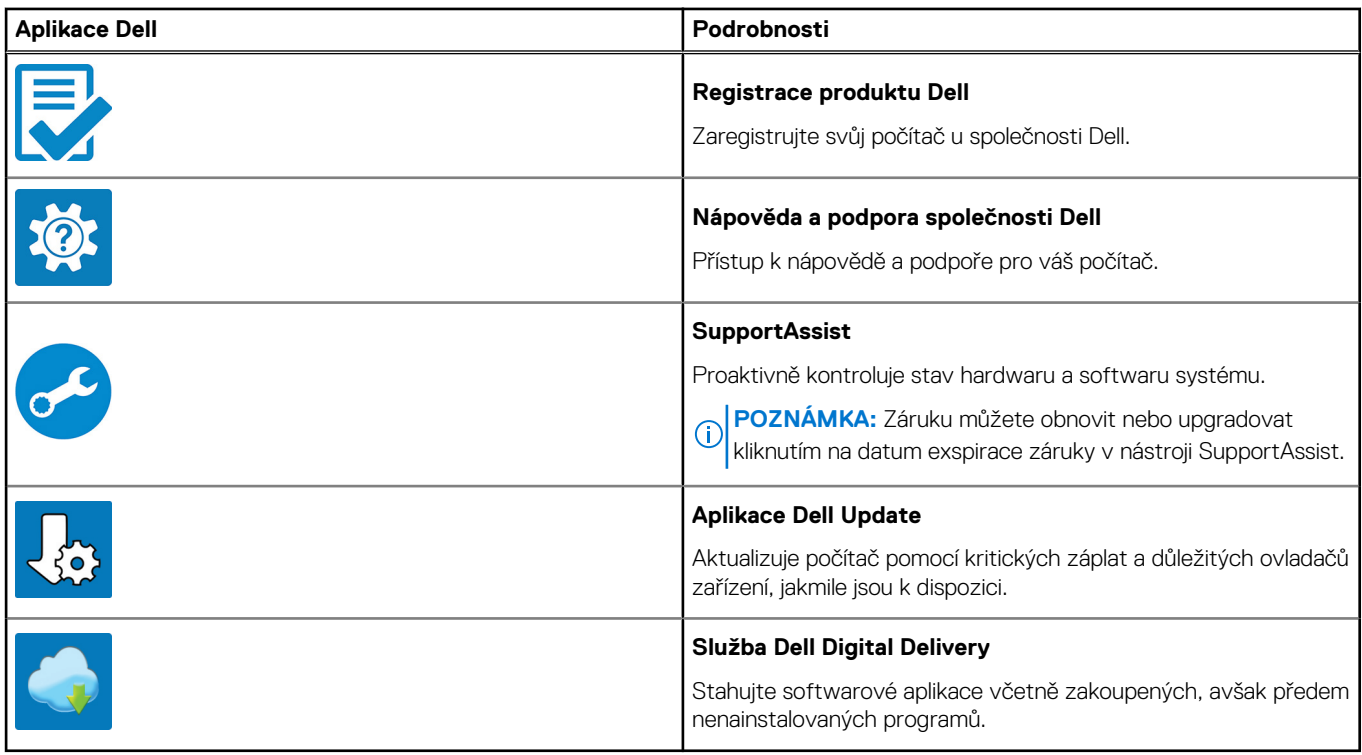

# **Přehled šasi**

### <span id="page-6-0"></span>**Témata:**

- Zobrazení displeje
- [Pohled zleva](#page-7-0)
- [Pohled zprava](#page-7-0)
- [Pohled na opěrku pro dlaň](#page-8-0)
- [Pohled zdola](#page-9-0)
- [Klávesové zkratky](#page-9-0)

# **Zobrazení displeje**

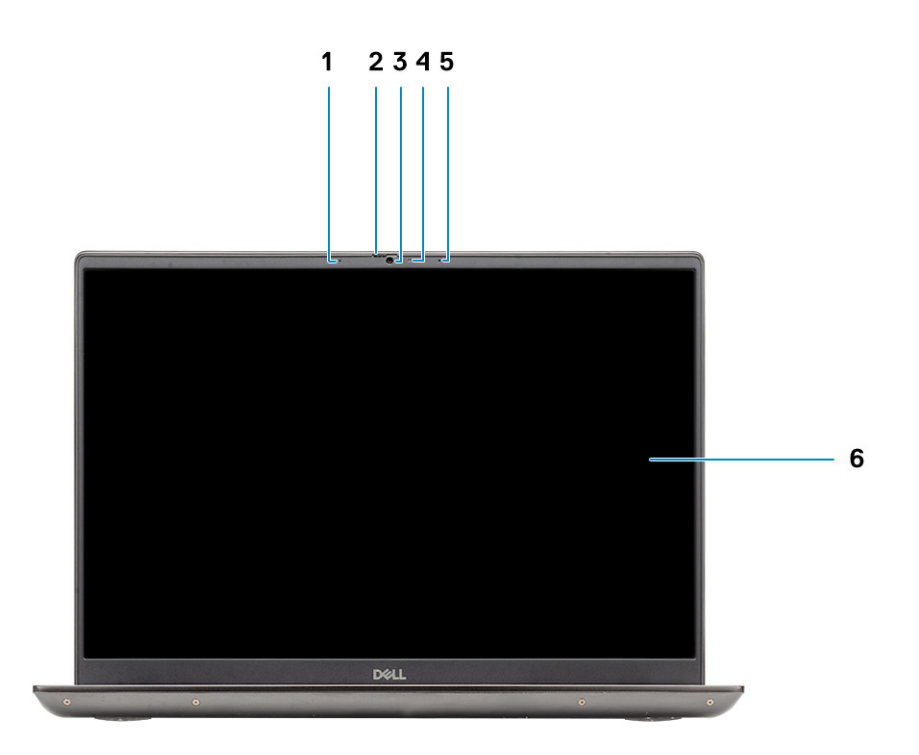

- 1. Mikrofon
- 2. Závěrka kamery
- 3. Kamera
- 4. Kontrolka stavu kamery
- 5. Mikrofon
- 6. Displej

## <span id="page-7-0"></span>**Pohled zleva**

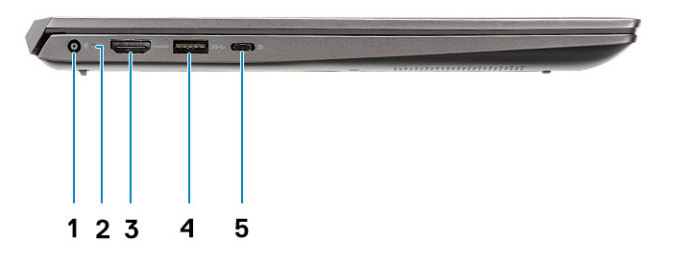

- 1. Port konektoru napájení
- 2. Indikátor LED napájení
- 3. Port HDMI 1.4b
- 4. Port USB 3.2 1. generace typu A
- 5. Port USB 3.2 1. generace typu C s rozhraním DisplayPort v alternativním režimu

## **Pohled zprava**

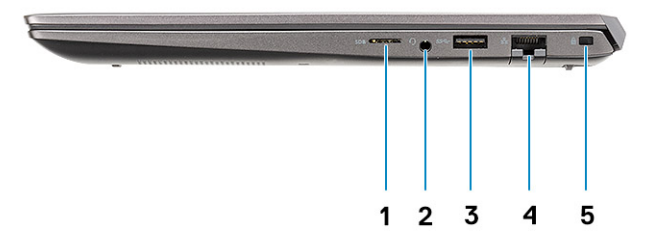

- 1. Čtečka karet microSD
- 2. Port náhlavní soupravy / mikrofonu
- 3. Port USB 3.2 1. generace typu A
- 4. Síťový port
- 5. Slot pro klínový bezpečnostní zámek

# <span id="page-8-0"></span>**Pohled na opěrku pro dlaň**

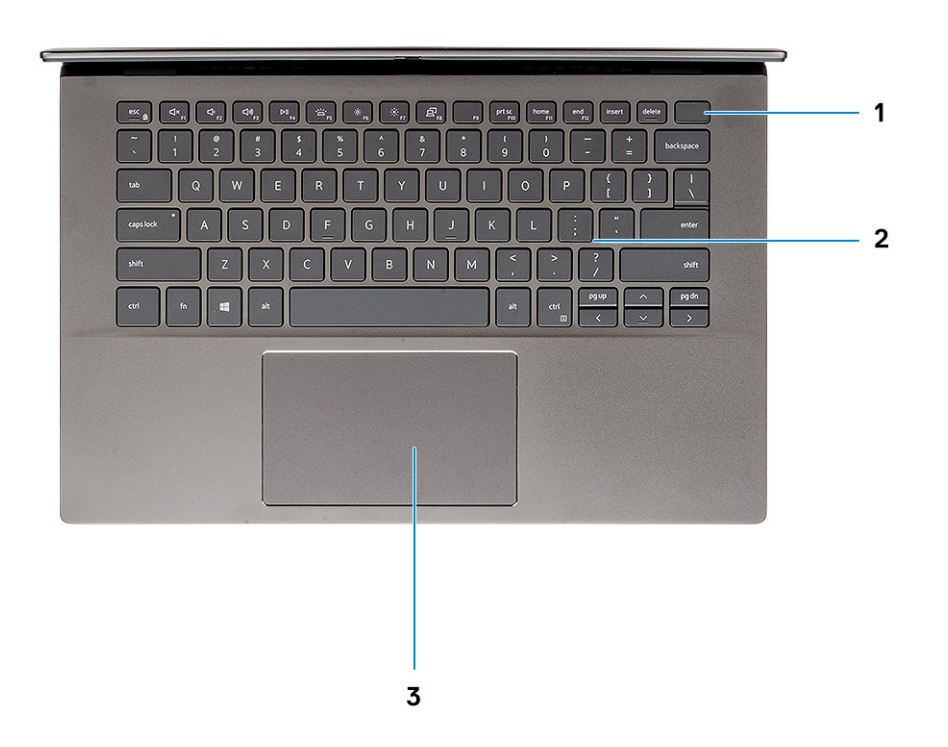

- 1. Tlačítko napájení s volitelnou čtečkou otisků prstů
- 2. Klávesnice
- 3. Dotyková podložka

## <span id="page-9-0"></span>**Pohled zdola**

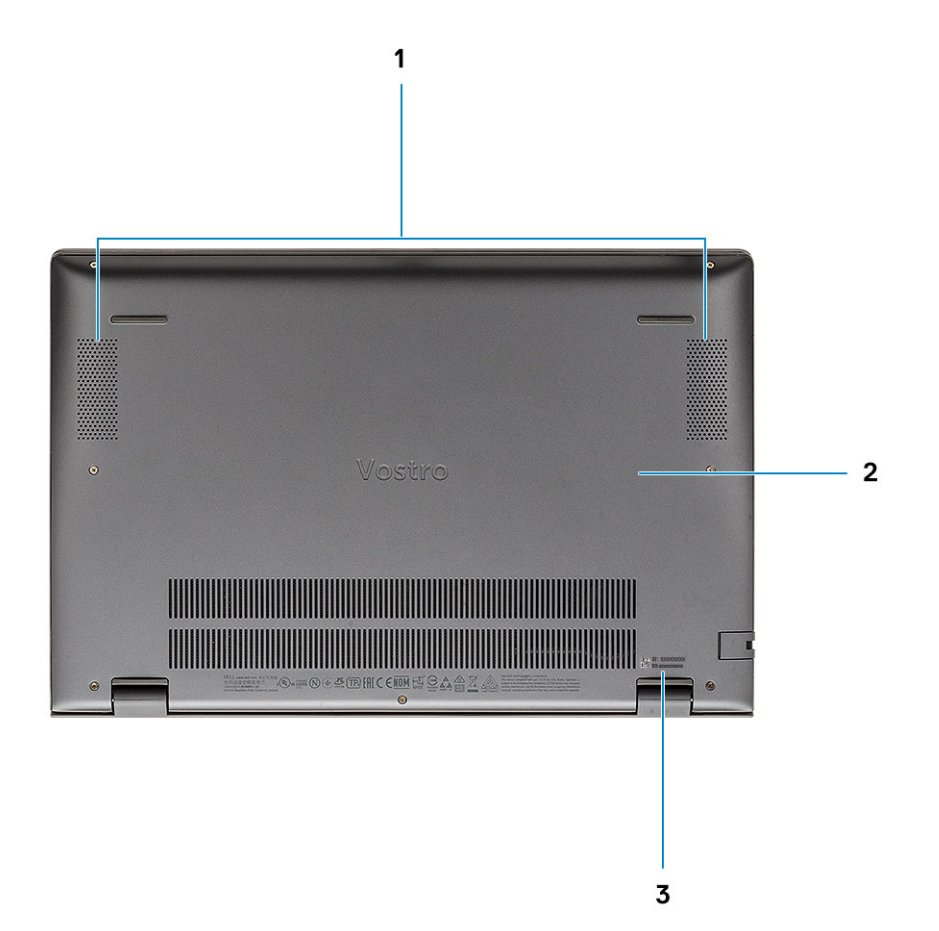

- 1. Reproduktory
- 2. Spodní kryt
- 3. Štítek s výrobním číslem

# **Klávesové zkratky**

**POZNÁMKA:** Znaky na klávesnici se mohou lišit v závislosti na její jazykové konfiguraci. Klávesy, které se používají pro klávesové zkratky, zůstávají stejné pro všechny jazykové konfigurace.

### **Tabulka 2. Seznam klávesových zkratek**

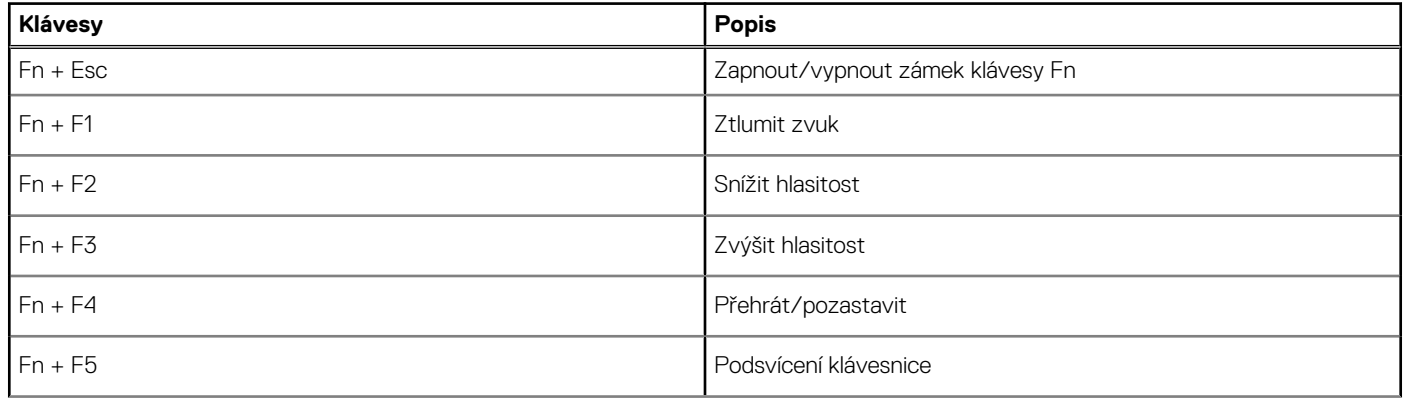

### **Tabulka 2. Seznam klávesových zkratek (pokračování)**

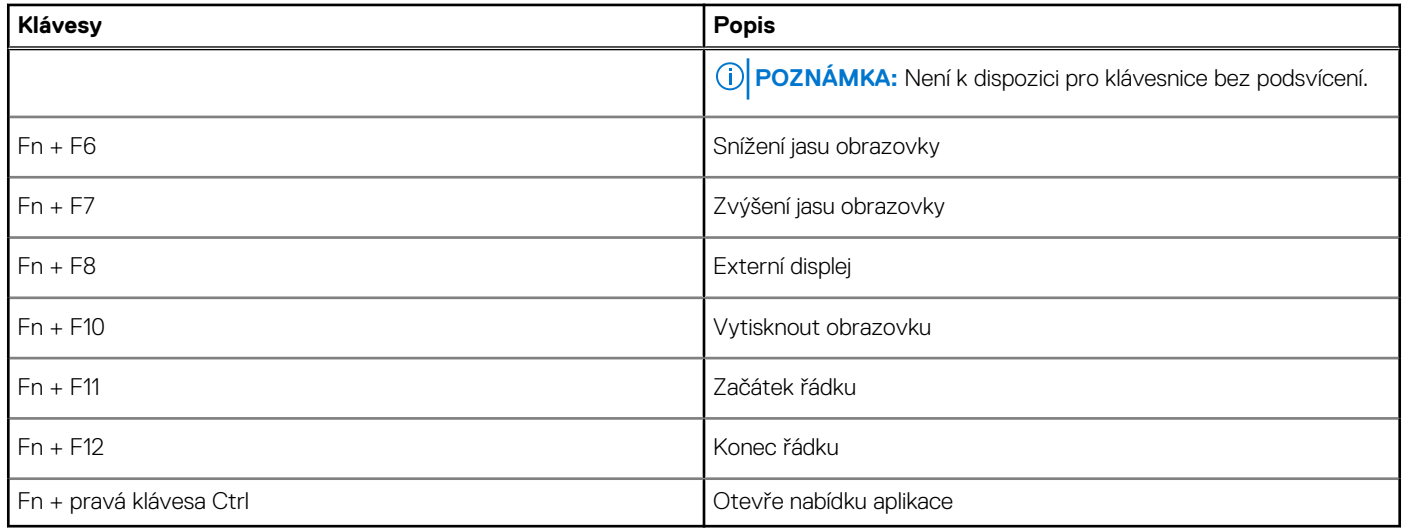

# **Specifikace systému**

<span id="page-11-0"></span>**POZNÁMKA:** Nabídka se liší podle regionu. Následující technické údaje představují pouze zákonem vyžadované minimum dodávané s počítačem. Chcete-li si přečíst další informace o konfiguraci počítače, otevřete v systému Windows **Nápovědu a podporu** a zvolte možnost zobrazit informace o počítači.

### **Témata:**

- **Procesory**
- [Čipová sada](#page-12-0)
- [Operační systém](#page-12-0)
- [Paměť](#page-12-0)
- [Skladovací](#page-12-0)
- [Porty a konektory](#page-13-0)
- [Zvuk](#page-13-0)
- **[Grafika](#page-14-0)**
- [Kamera](#page-14-0)
- [Komunikace](#page-15-0)
- [Čtečka paměťových karet](#page-15-0)
- [Napájecí adaptér](#page-16-0)
- **[Baterie](#page-16-0)**
- [Rozměry a hmotnost](#page-17-0)
- [Displej](#page-17-0)
- [Klávesnice](#page-18-0)
- [Dotyková podložka](#page-18-0)
- [Čtečka otisků prstů \(volitelně\)](#page-19-0)
- [Zabezpečení](#page-19-0)
- [Zabezpečovací software](#page-19-0)
- [Okolí počítače](#page-19-0)

## **Procesory**

#### **Tabulka 3. Procesory**

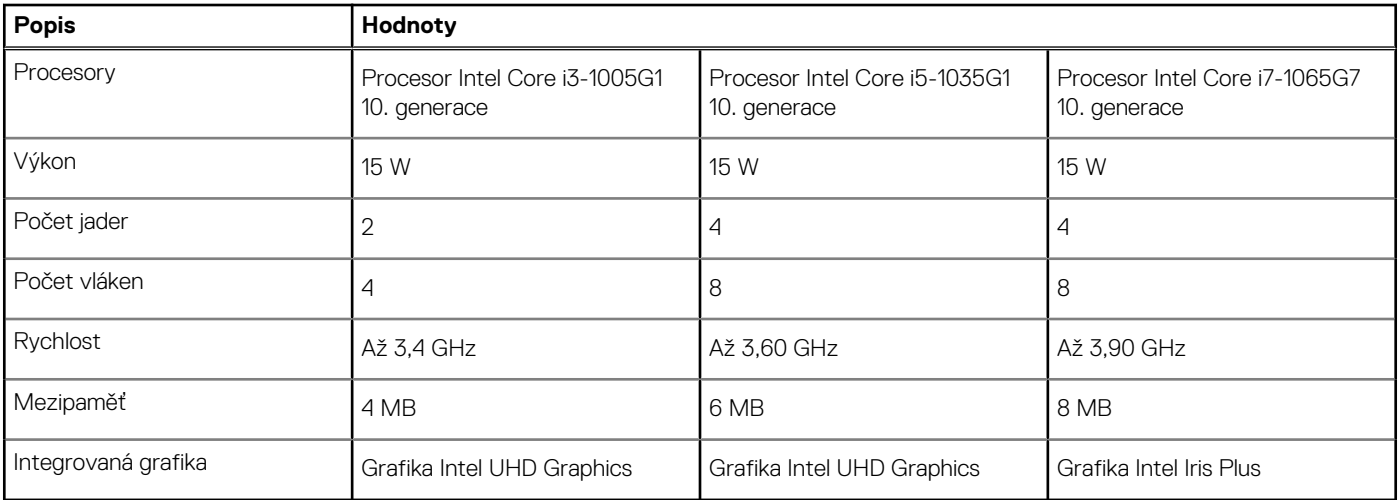

# <span id="page-12-0"></span>**Čipová sada**

### **Tabulka 4. Čipová sada**

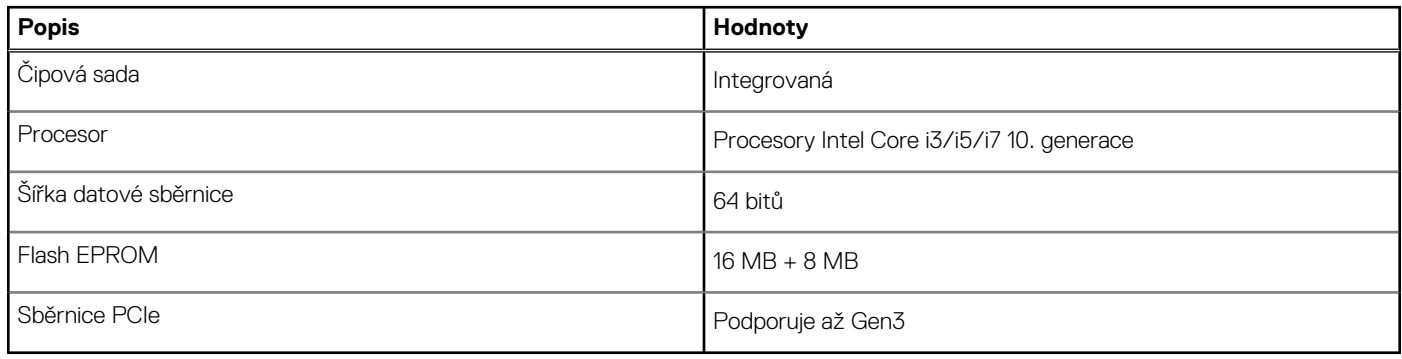

## **Operační systém**

- Windows 10 Professional (64bitový)
- Windows 10 Home (64bitový)
- Ubuntu 18.04

## **Paměť**

### **Tabulka 5. Specifikace paměti**

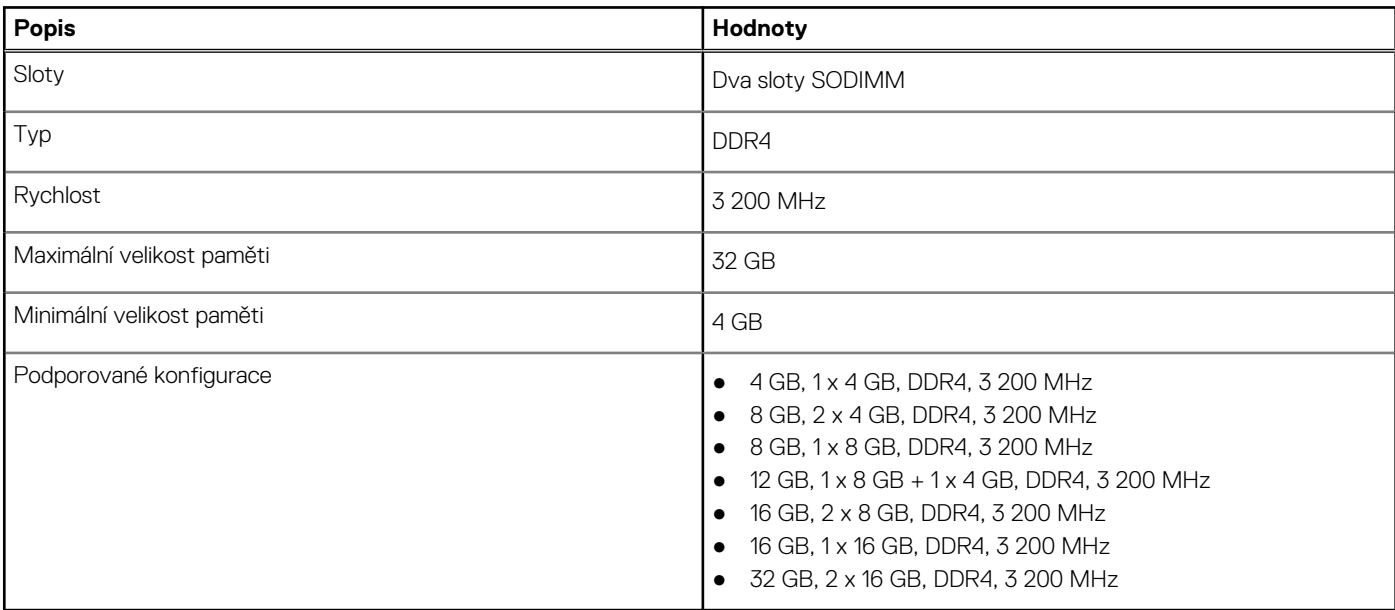

## **Skladovací**

Váš počítač podporuje jednu z následujících konfigurací:

- 1x disk M.2
- $\bullet$  2x disk M.2

Primární disk počítače se liší v závislosti na konfiguraci úložiště. U počítačů se dvěma disky M.2 je primárním diskem disk SSD-1 M.2.

### <span id="page-13-0"></span>**Tabulka 6. Parametry úložiště**

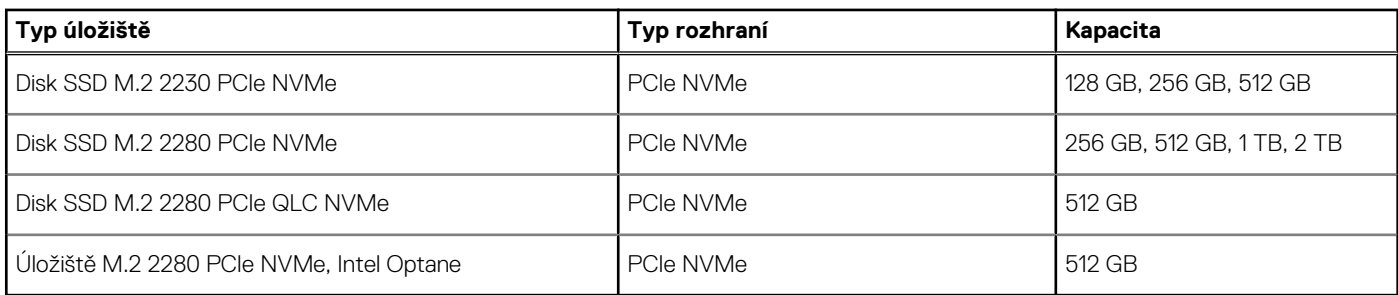

# **Porty a konektory**

### **Tabulka 7. Externí porty a konektory**

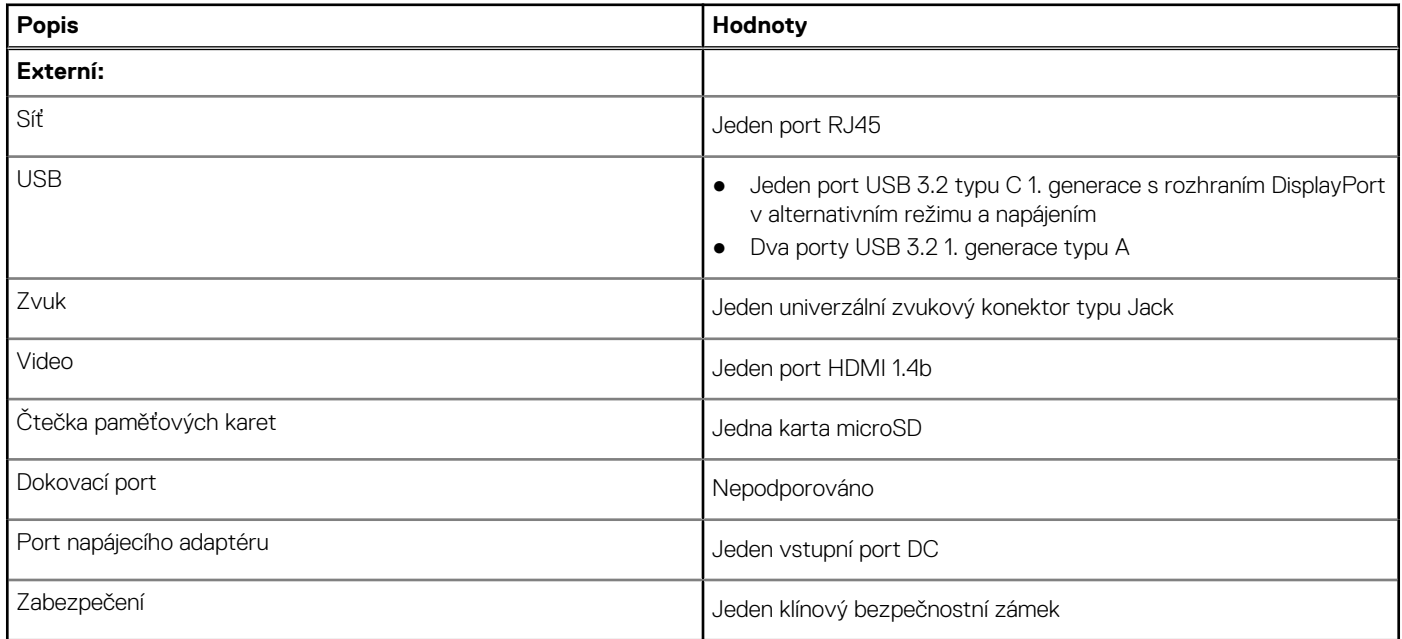

### **Tabulka 8. Interní porty a konektory**

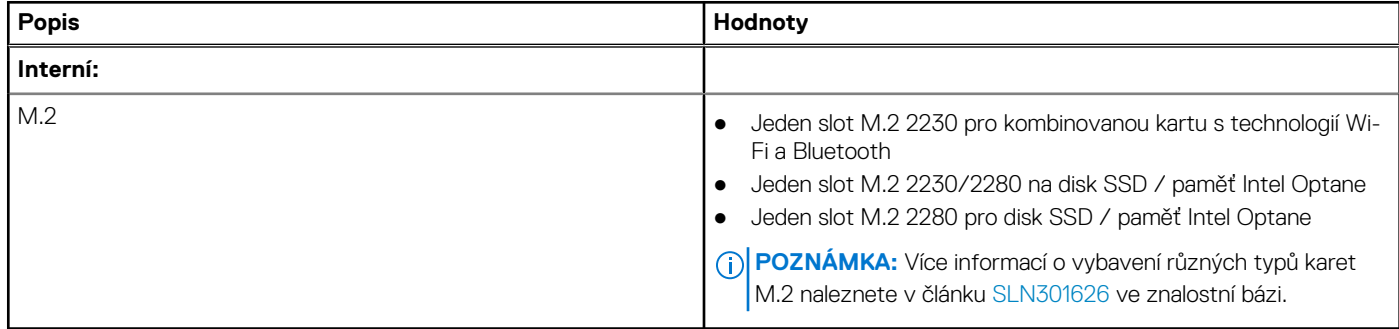

# **Zvuk**

### **Tabulka 9. Parametry zvuku**

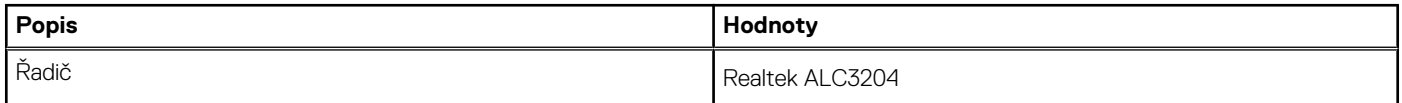

### <span id="page-14-0"></span>**Tabulka 9. Parametry zvuku (pokračování)**

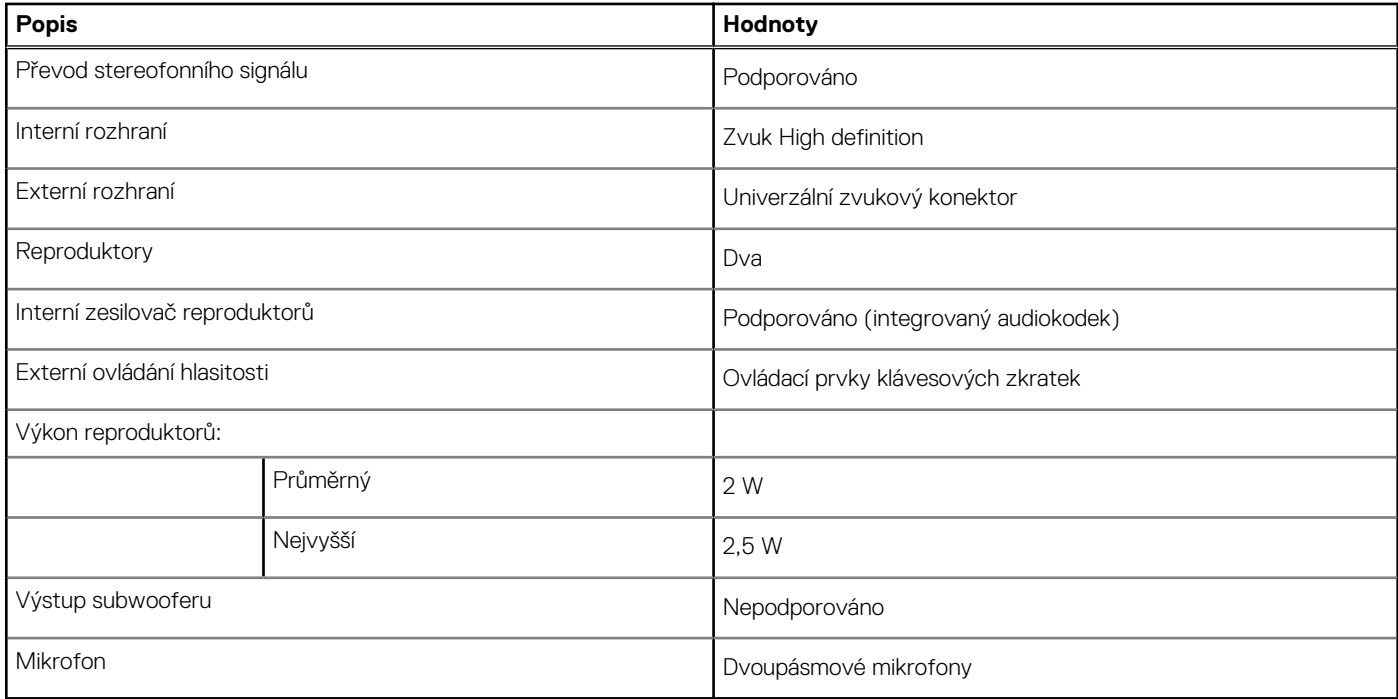

## **Grafika**

### **Tabulka 10. Specifikace samostatné grafiky**

### **Samostatná grafická karta**

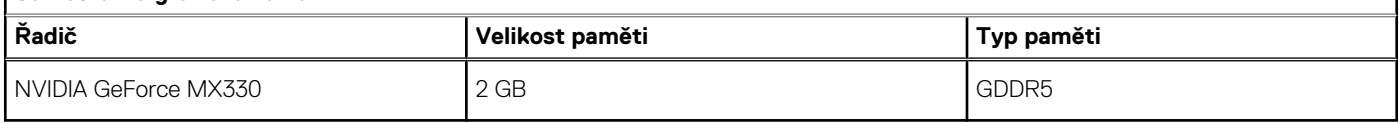

### **Tabulka 11. Specifikace integrované grafiky**

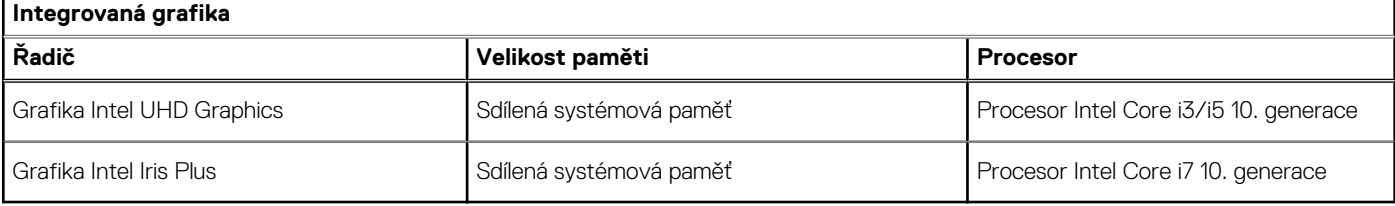

## **Kamera**

### **Tabulka 12. Specifikace kamery**

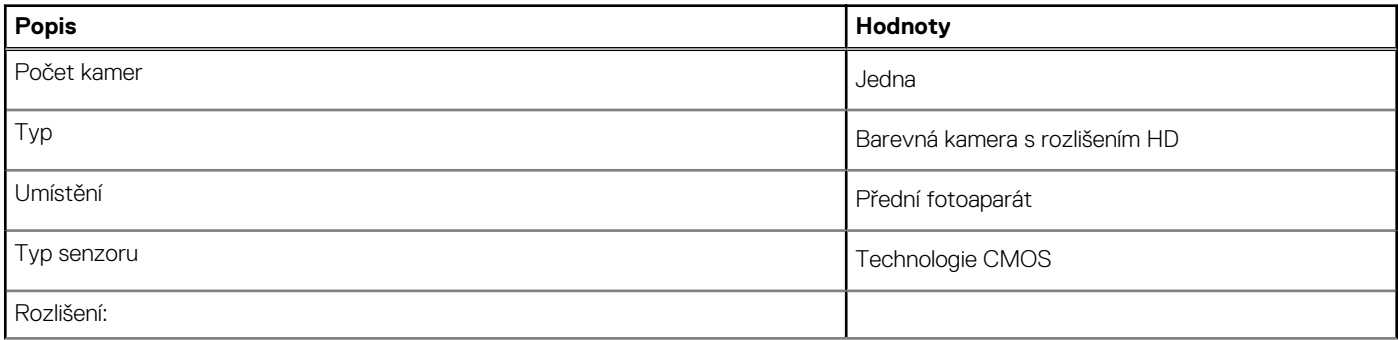

 $\mathbf{I}$ 

### <span id="page-15-0"></span>**Tabulka 12. Specifikace kamery (pokračování)**

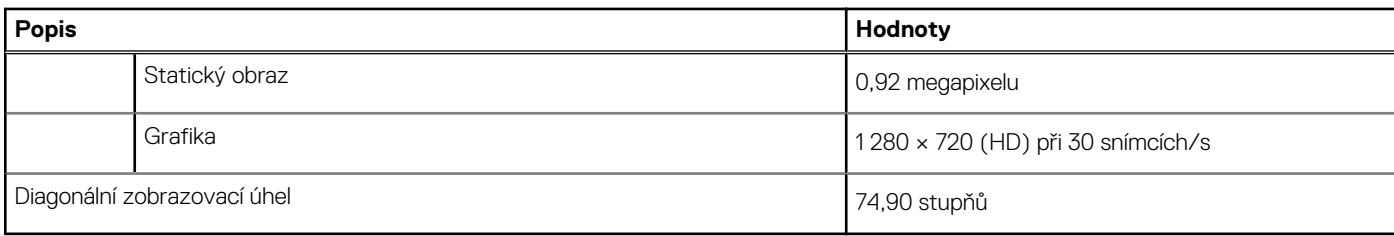

## **Komunikace**

### **Ethernet**

### **Tabulka 13. Specifikace Ethernetu**

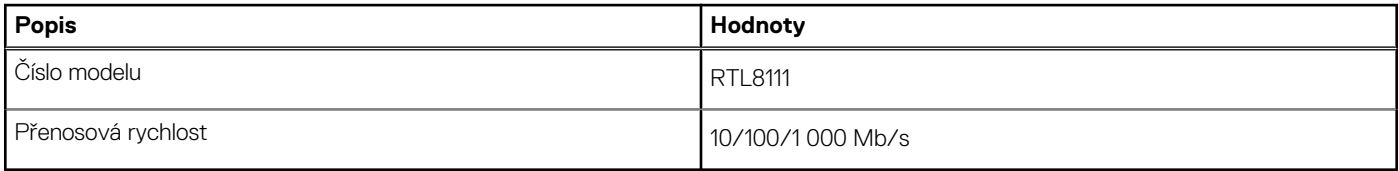

### Bezdrátový modul

### **Tabulka 14. Specifikace bezdrátového modulu**

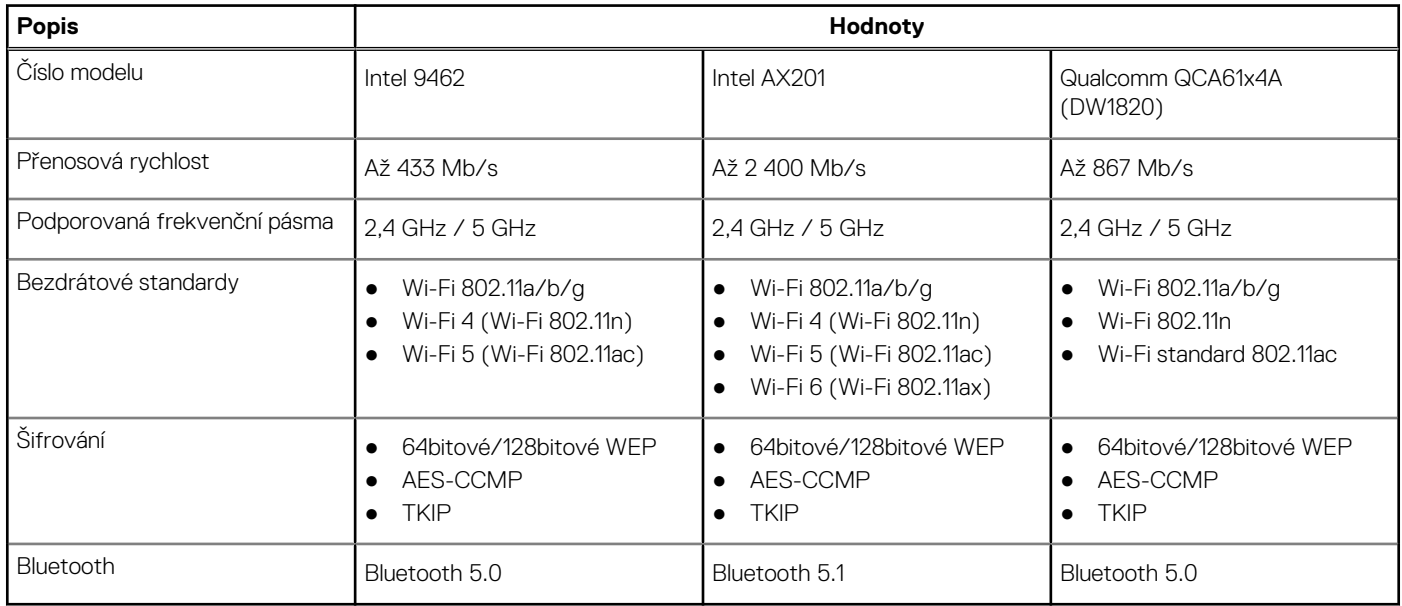

# **Čtečka paměťových karet**

### **Tabulka 15. Specifikace čtečky paměťových karet**

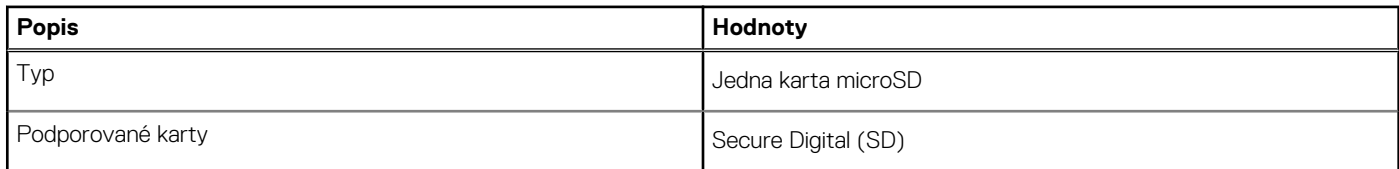

# <span id="page-16-0"></span>**Napájecí adaptér**

### **Tabulka 16. Specifikace napájecího adaptéru**

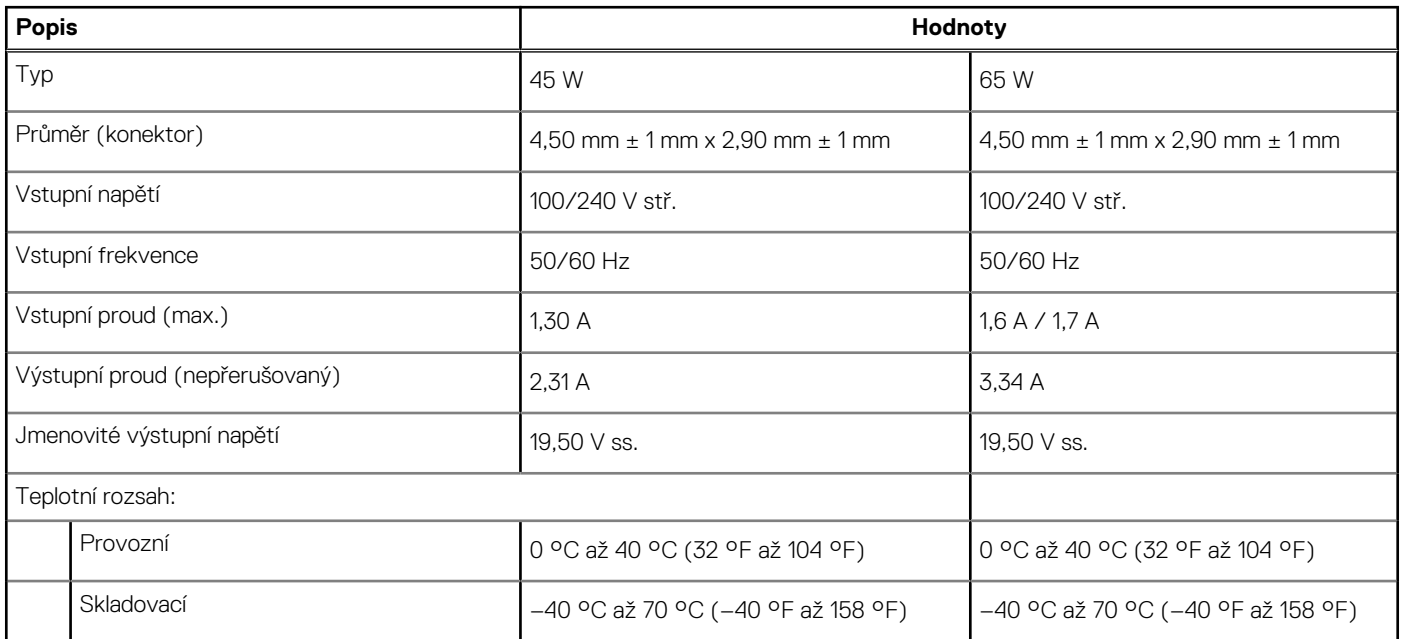

## **Baterie**

### **Tabulka 17. Specifikace baterie**

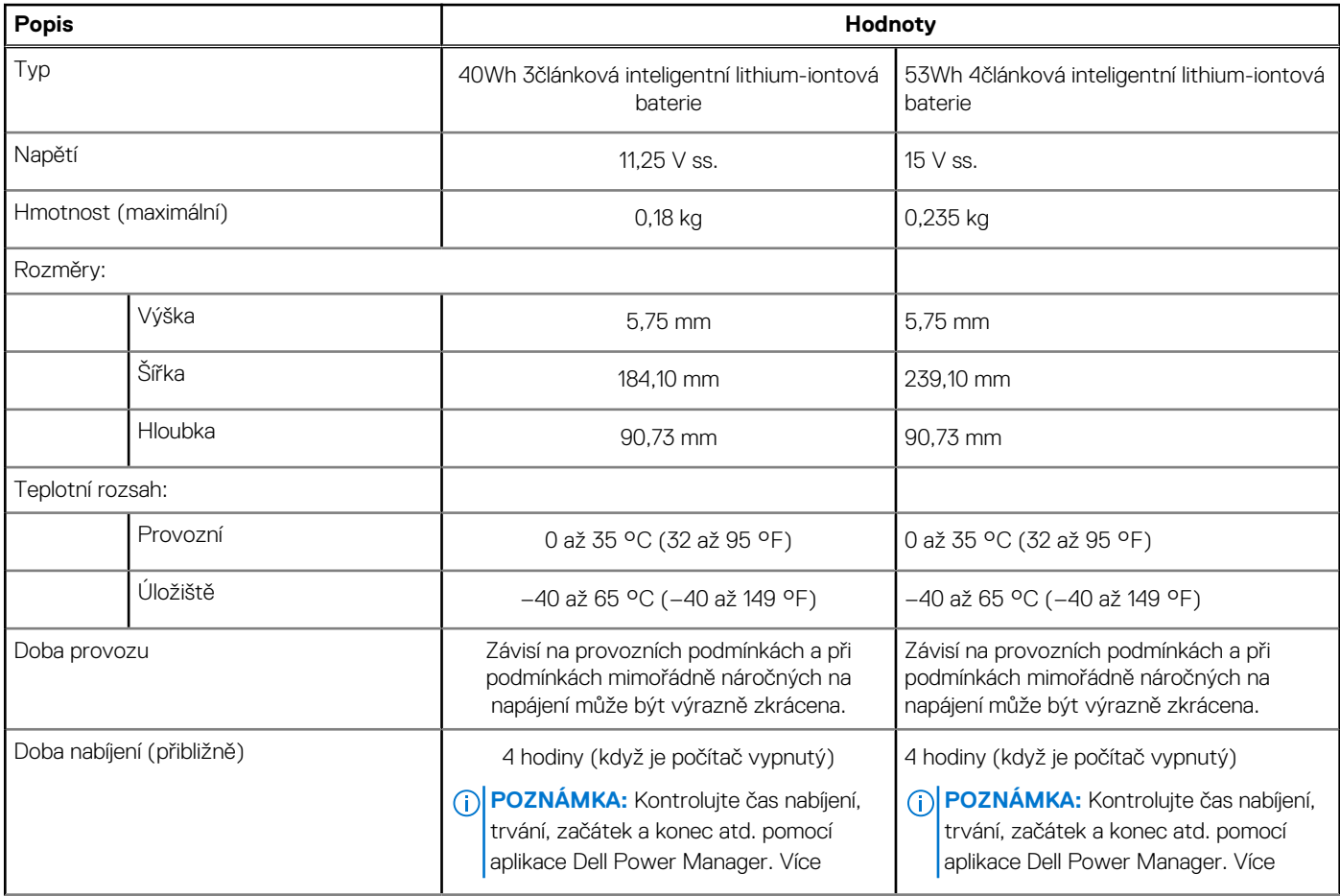

### <span id="page-17-0"></span>**Tabulka 17. Specifikace baterie (pokračování)**

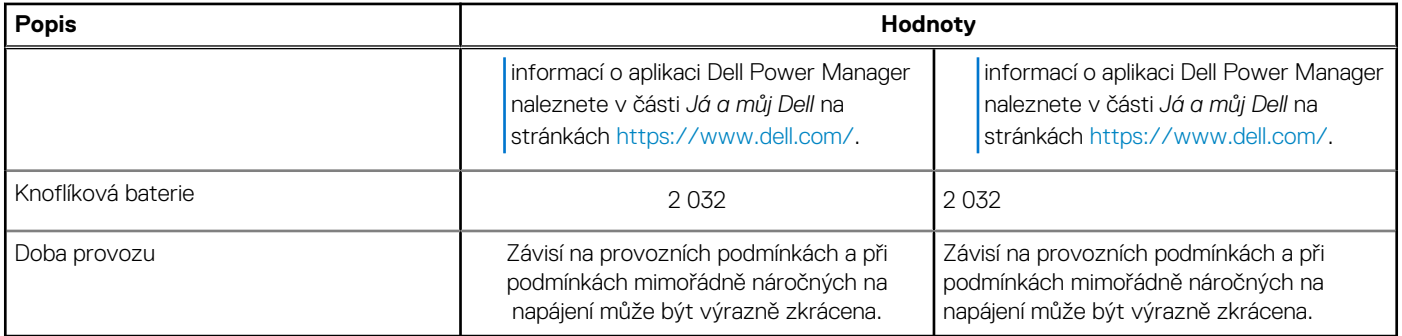

## **Rozměry a hmotnost**

### **Tabulka 18. Rozměry a hmotnost**

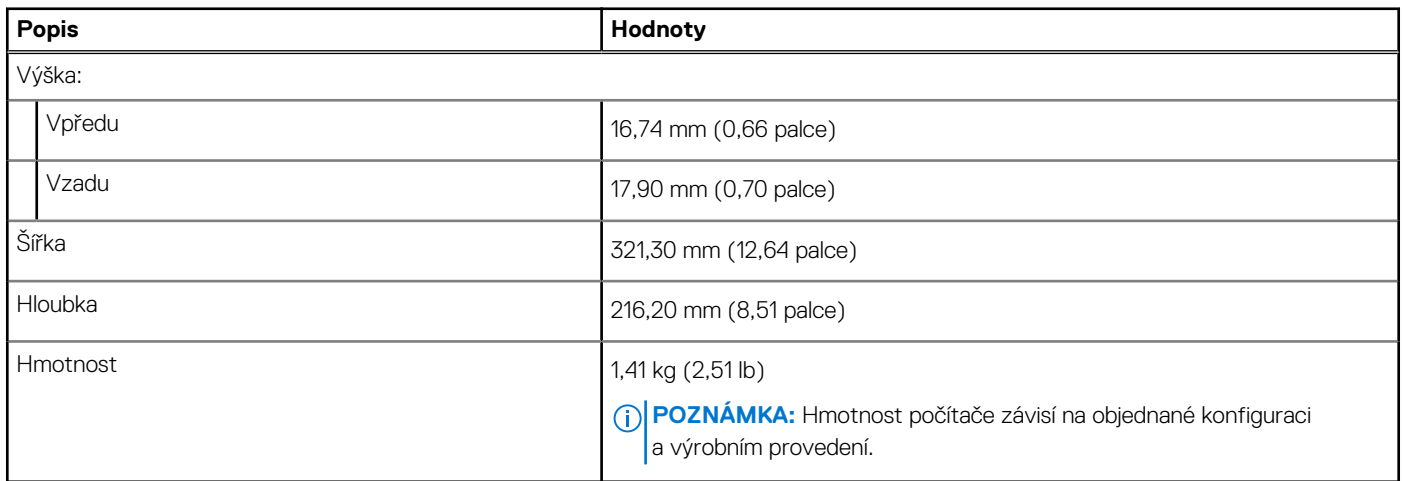

## **Displej**

### **Tabulka 19. Parametry obrazovky**

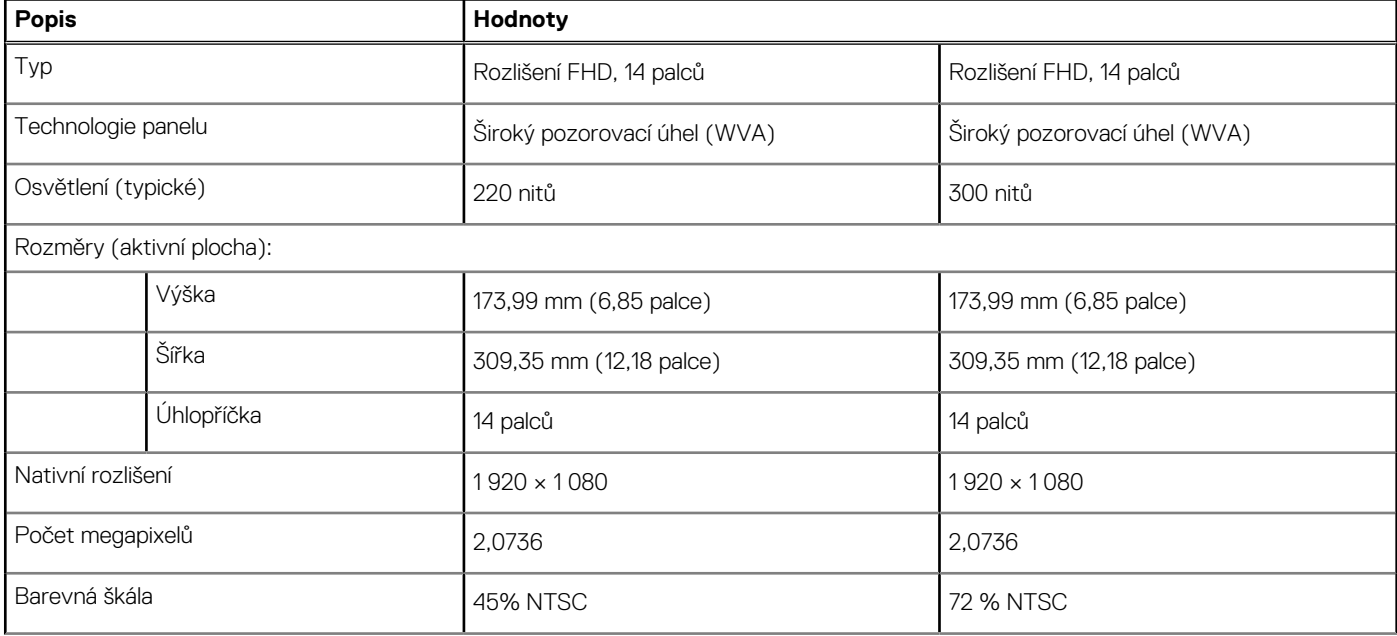

### <span id="page-18-0"></span>**Tabulka 19. Parametry obrazovky (pokračování)**

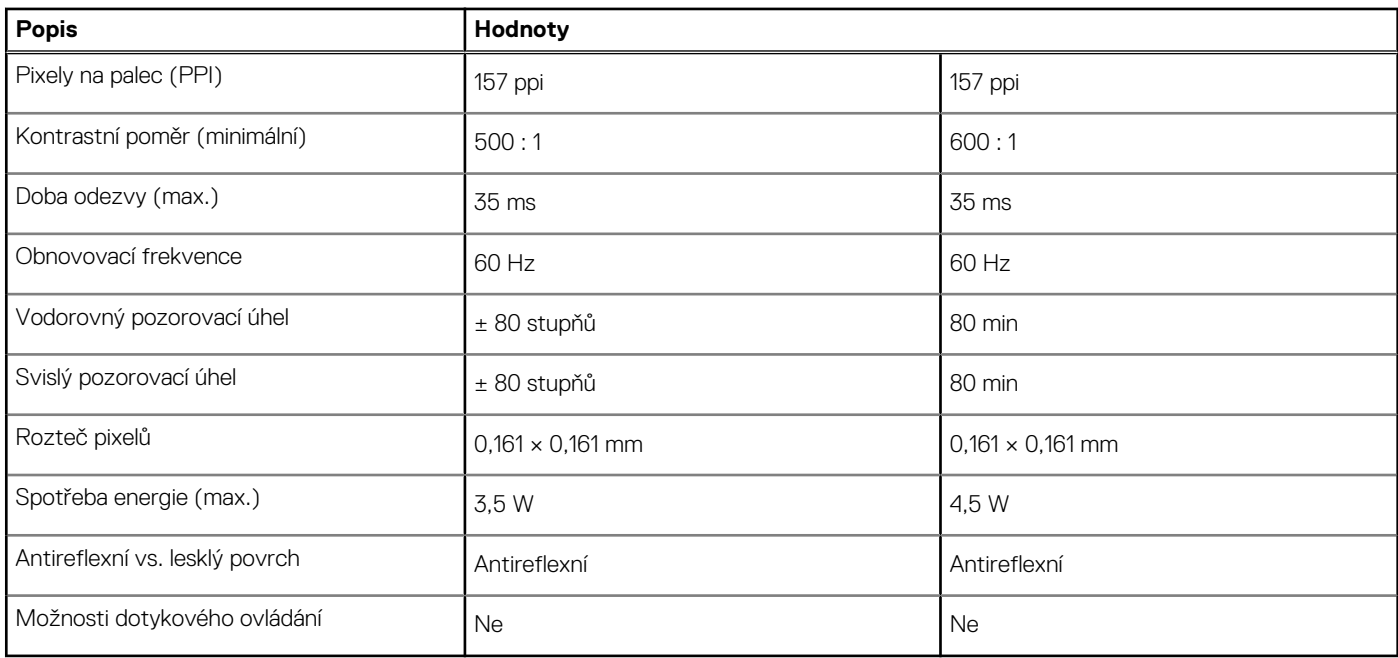

# **Klávesnice**

### **Tabulka 20. Specifikace klávesnice**

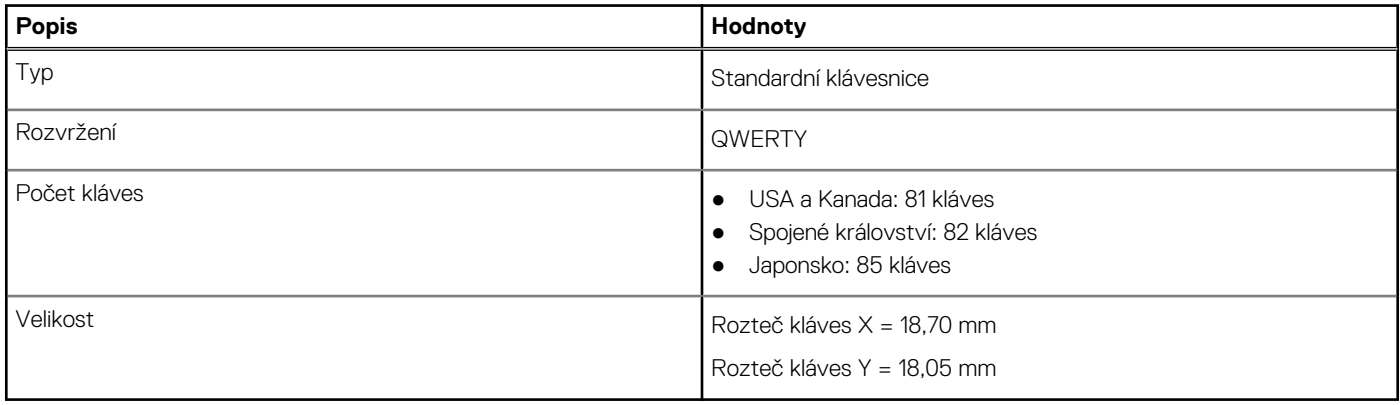

## **Dotyková podložka**

### **Tabulka 21. Specifikace dotykové podložky**

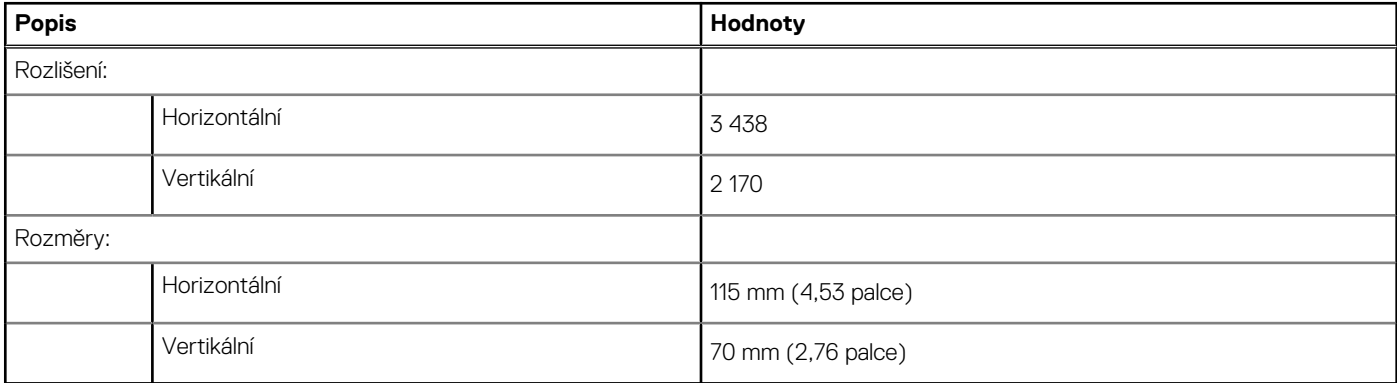

## <span id="page-19-0"></span>**Gesta dotykové podložky**

Více informací o gestech dotykové podložky pro systém Windows 10 naleznete v článku [4027871](https://support.microsoft.com/help/4027871/windows-10-touchpad-gestures) ve znalostní databázi Microsoft na adrese [support.microsoft.com.](https://support.microsoft.com/)

# **Čtečka otisků prstů (volitelně)**

### **Tabulka 22. Specifikace čtečky otisků prstů**

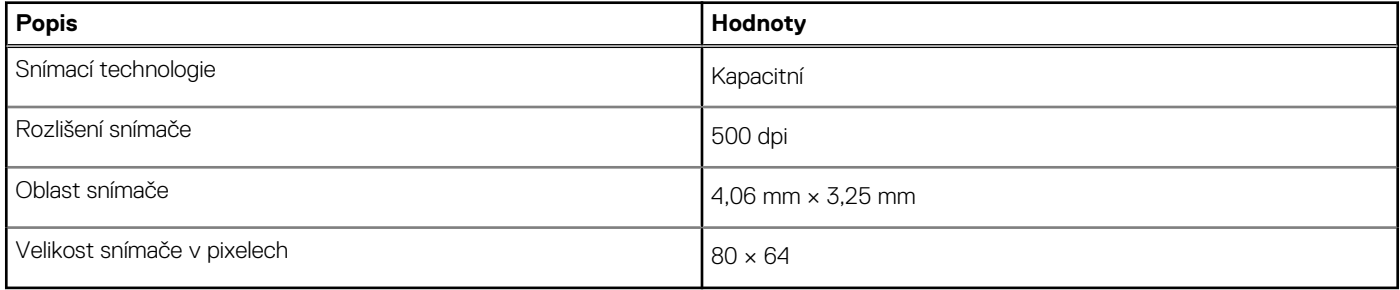

## **Zabezpečení**

### **Tabulka 23. Specifikace zabezpečení**

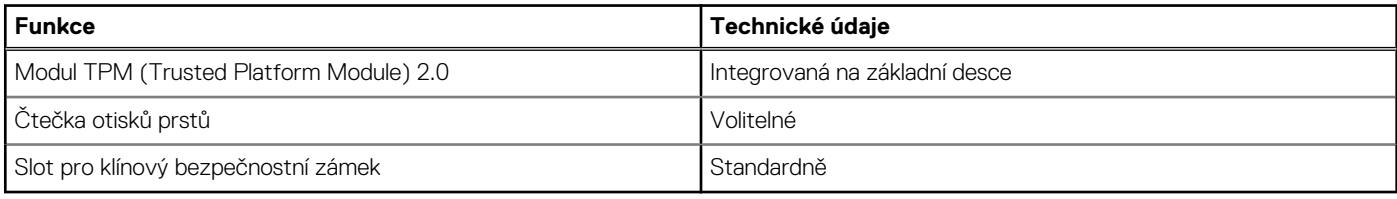

## **Zabezpečovací software**

### **Tabulka 24. Parametry zabezpečovacího softwaru**

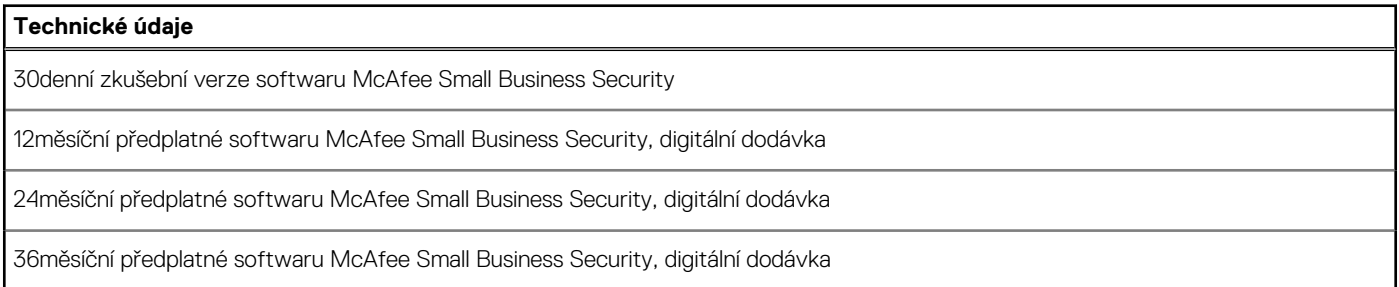

# **Okolí počítače**

**Úroveň znečištění vzduchu:** G1 podle ustanovení normy ISA-S71.04-1985

### **Tabulka 25. Okolí počítače**

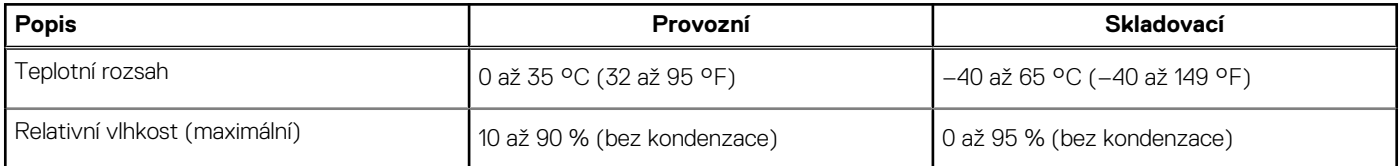

### **Tabulka 25. Okolí počítače (pokračování)**

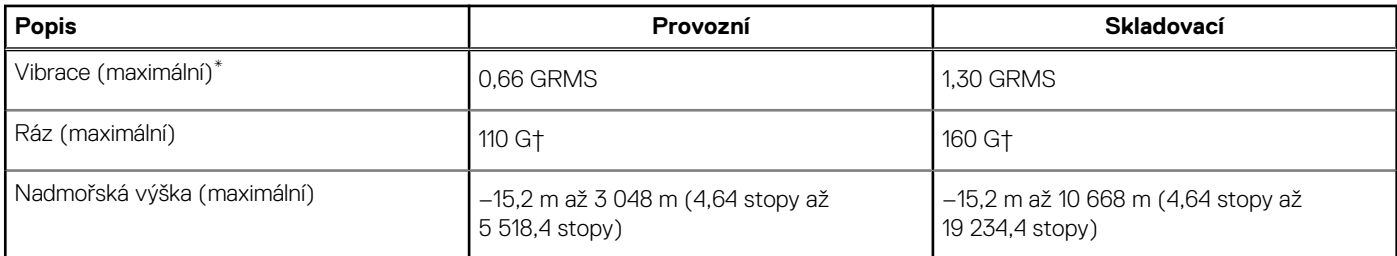

\* Měřené při použití náhodného spektra vibrací, které simuluje prostředí uživatele.

† Měřené pomocí 2ms půlsinového pulzu, když je pevný disk aktivní.

# **Software**

**4**

<span id="page-21-0"></span>Tato kapitola uvádí podrobnosti o podporovaných operačních systémech, společně s pokyny pro instalaci ovladačů.

### **Témata:**

• Stažení ovladačů systému Windows

## **Stažení ovladačů systému Windows**

- 1. Zapněte notebook.
- 2. Přejděte na web **Dell.com/support**.
- 3. Klikněte na možnost **Product Support (Podpora k produktu)**, zadejte výrobní číslo notebooku a klikněte na možnost **Submit (Odeslat)**.

- 4. Klikněte na položku **Ovladače a položky ke stažení**.
- 5. Vyberte operační systém nainstalovaný v notebooku.
- 6. Přejděte na stránce dolů a vyberte ovladač, který chcete nainstalovat.
- 7. Klikněte na možnost **Download File (Stáhnout soubor)** a stáhněte ovladač pro váš notebook.
- 8. Po dokončení stahování přejděte do složky, do které jste uložili soubor ovladače.
- 9. Dvakrát klikněte na ikonu souboru ovladače a postupujte podle pokynů na obrazovce.

**POZNÁMKA:** Pokud výrobní číslo nemáte k dispozici, použijte funkci automatického rozpoznání nebo ručně vyhledejte model notebooku.

# **Konfigurace systému**

<span id="page-22-0"></span>**VÝSTRAHA: Pokud nejste odborným uživatelem počítače, nastavení konfiguračního programu BIOS neměňte. Některé změny by mohly způsobit nesprávnou funkci počítače.**

**POZNÁMKA:** Než začnete používat konfigurační program systému BIOS, doporučuje se zapsat si informace z obrazovek tohoto  $\bigcirc$ programu pro pozdější potřebu.

Konfigurační program BIOS použijte, když chcete:

- získat informace o hardwaru nainstalovaném v počítači, například o množství paměti RAM a velikosti pevného disku,
- změnit informace o konfiguraci systému,
- nastavit nebo změnit uživatelské možnosti, například heslo uživatele, typ nainstalovaného pevného disku a zapnutí nebo vypnutí základních zařízení.

#### **Témata:**

- Spouštěcí nabídka
- Navigační klávesy
- [Sekvence spuštění](#page-23-0)
- [Nastavení systému BIOS](#page-23-0)
- [Aktualizace systému BIOS ve Windows](#page-35-0)
- [Systémové heslo a heslo konfigurace](#page-39-0)

## **Spouštěcí nabídka**

Během zobrazení loga Dell stiskněte klávesu <F12> a spusťte jednorázovou spouštěcí nabídku se seznamem spouštěcích zařízení pro tento systém. Tato nabídka obsahuje také diagnostiku a možnosti nastavení systému BIOS. Zařízení uvedená ve spouštěcí nabídce závisejí na spustitelných zařízeních v systému. Tato nabídka je užitečná pro spouštění do konkrétního zařízení nebo spuštění diagnostiky systému. Použití spouštěcí nabídky nemění pořadí spouštění uložené v systému BIOS.

Možnosti jsou následující:

- **Spouštěcí zařízení UEFI**:
	- Windows Boot Manager
	- Pevný disk UEFI
	- Vestavěná karta NIC (IPV4)
	- Vestavěná karta NIC (IPV6)

#### ● **Úlohy před spuštěním**:

- Nastavení systému BIOS
- Diagnostika
- Aktualizace systému BIOS
- Obnovení operačního systému SupportAssist
- Aktualizace Flash systému BIOS vzdálená
- Konfigurace zařízení

## **Navigační klávesy**

**POZNÁMKA:** V případě většiny možností nastavení systému se provedené změny zaznamenají, ale použijí se až po restartu počítače.

<span id="page-23-0"></span>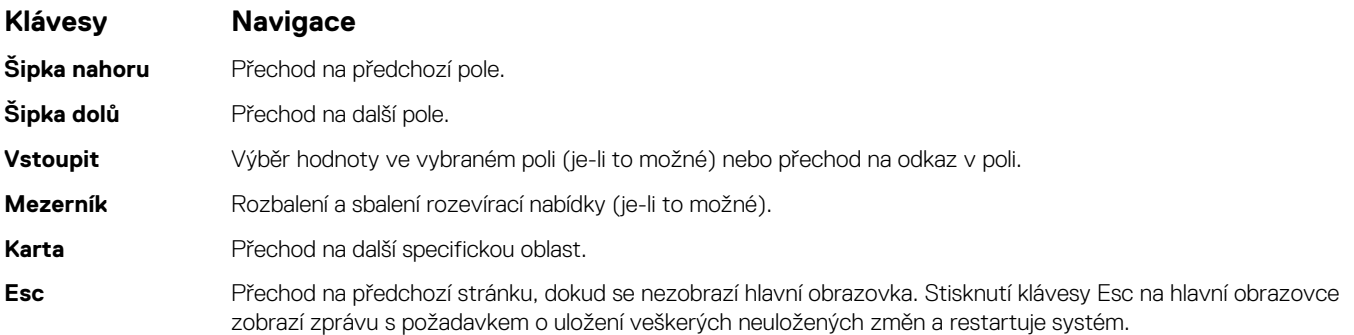

## **Sekvence spuštění**

Funkce Boot Sequence nabízí rychlý a pohodlný způsob, jak obejít pořadí spouštění definované v konfiguraci systému a spustit systém přímo z určitého zařízení (např. optická jednotka nebo pevný disk). Během testu POST (Power-on Self Test), jakmile se zobrazí logo Dell, můžete:

- Otevřít nabídku System Setup stisknutím klávesy F2.
- Otevřít jednorázovou nabídku spuštění systému stisknutím klávesy F12.

Jednorázová nabídka zavádění systému obsahuje zařízení, ze kterých můžete spustit počítač, a možnost diagnostiky. Možnosti nabídky zavádění jsou následující:

- Removable Drive (Vyjímatelný disk) (je-li k dispozici)
- STXXXX Drive (Jednotka STXXXX)

**POZNÁMKA:** XXXX představuje číslo jednotky SATA.

- Optical Drive (Optická jednotka) (je-li k dispozici)
- Pevný disk SATA (je-li k dispozici)
- Diagnostika

**POZNÁMKA:** Po výběru možnosti **Diagnostika** se zobrazí obrazovka **Diagnostika SupportAssist**.

Na obrazovce se sekvencí spuštění jsou k dispozici také možnosti přístupu na obrazovku nástroje Nastavení systému.

## **Nastavení systému BIOS**

**POZNÁMKA:** V závislosti na notebooku a nainstalovaných zařízeních nemusí být některé z uvedených položek k dispozici.

## **Přehled**

#### **Tabulka 26. Přehled**

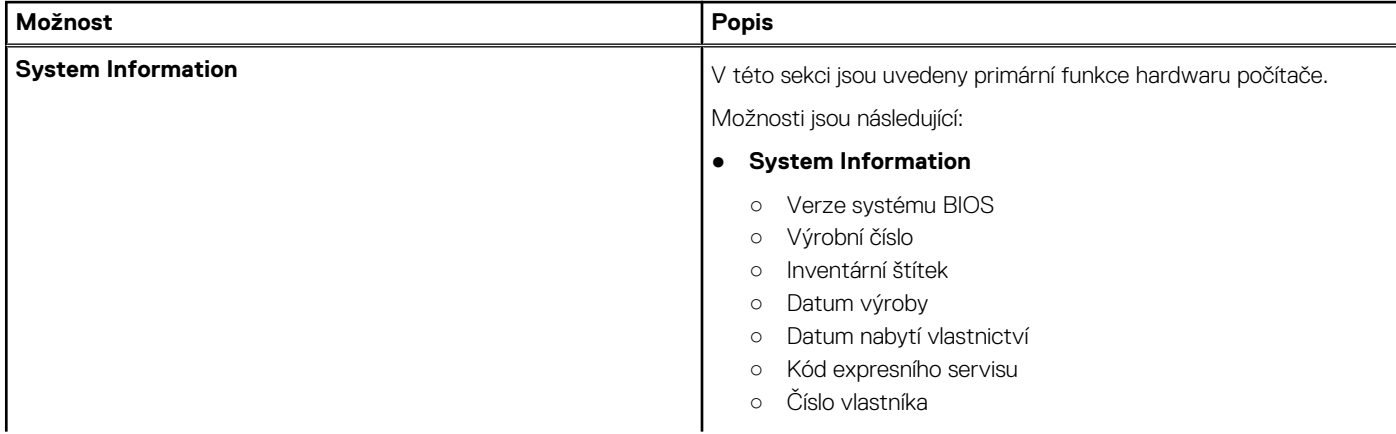

### <span id="page-24-0"></span>**Tabulka 26. Přehled**

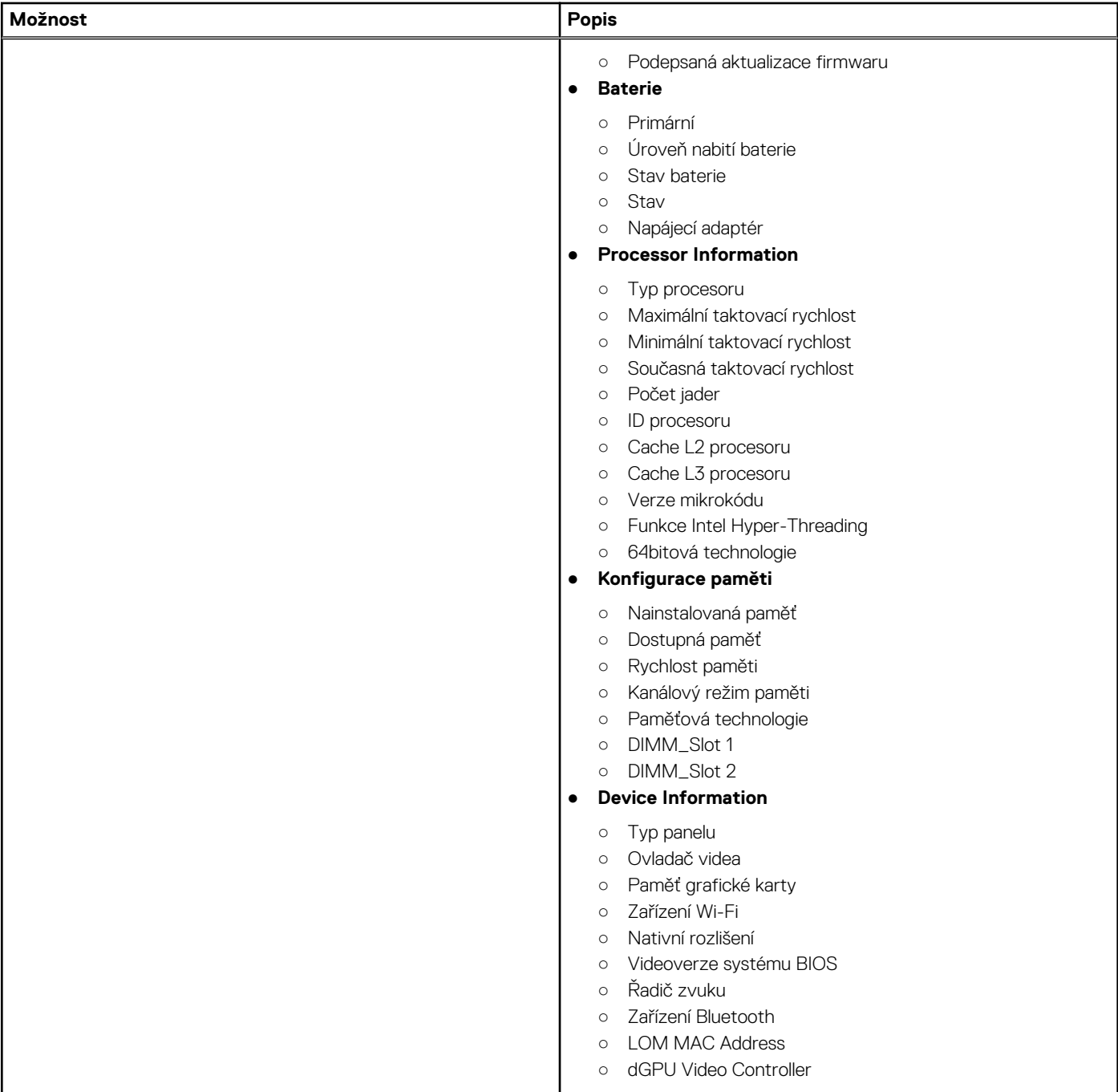

## **Konfigurace spouštění**

### **Tabulka 27. Konfigurace spouštění**

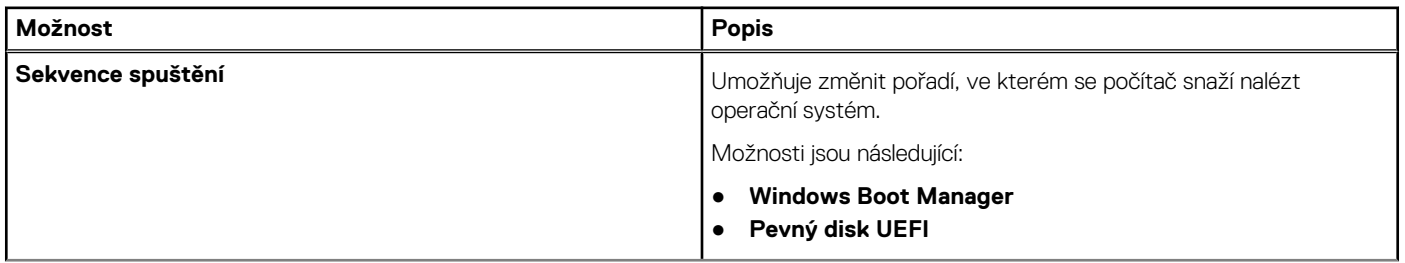

### <span id="page-25-0"></span>**Tabulka 27. Konfigurace spouštění (pokračování)**

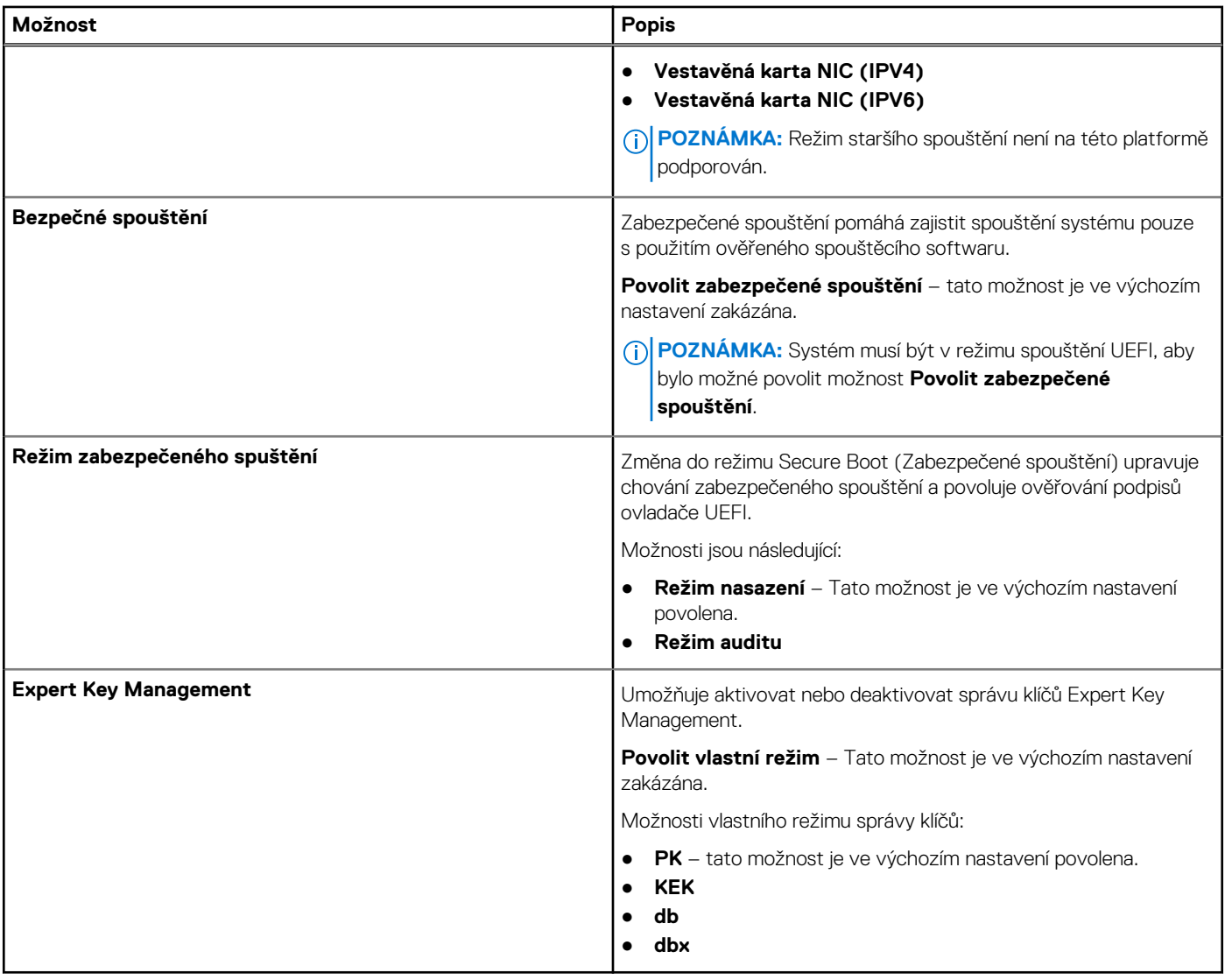

### **Integrovaná zařízení**

### **Tabulka 28. Možnosti integrovaných zařízení**

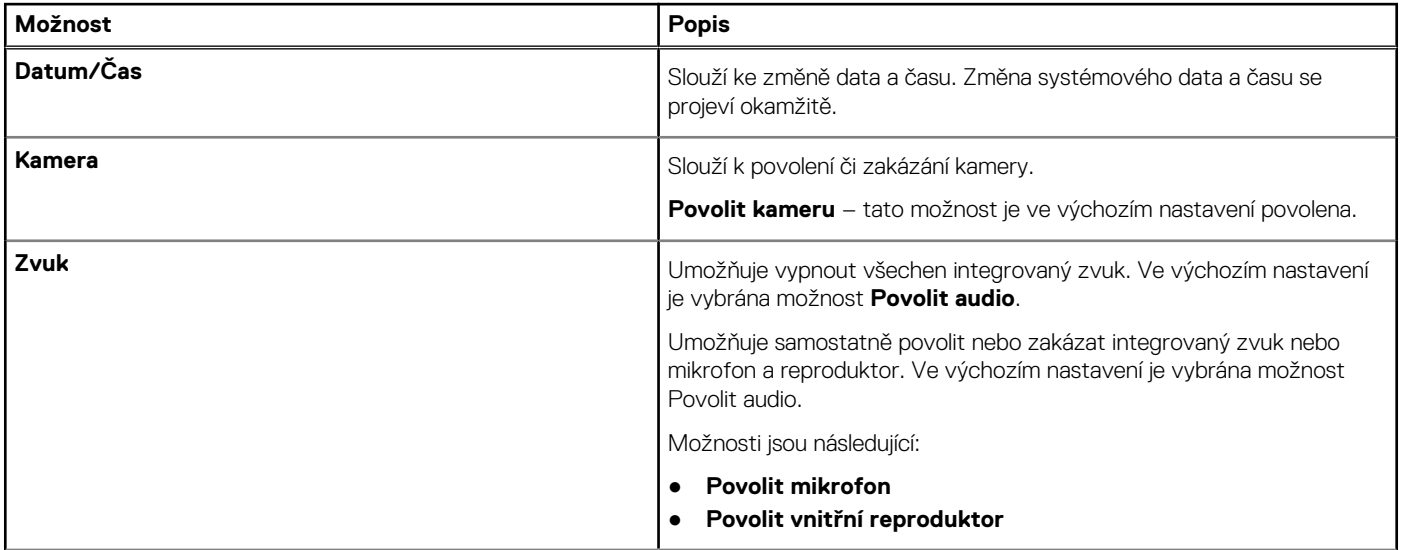

### <span id="page-26-0"></span>**Tabulka 28. Možnosti integrovaných zařízení (pokračování)**

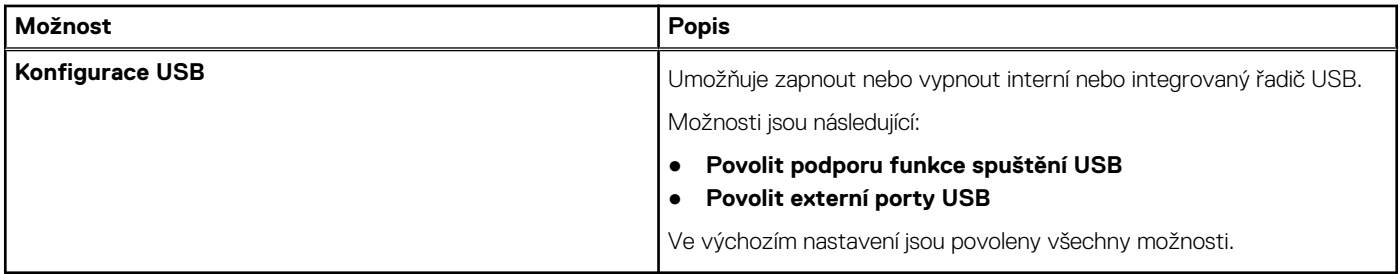

## **Úložiště**

### **Tabulka 29. Varianty úložišť**

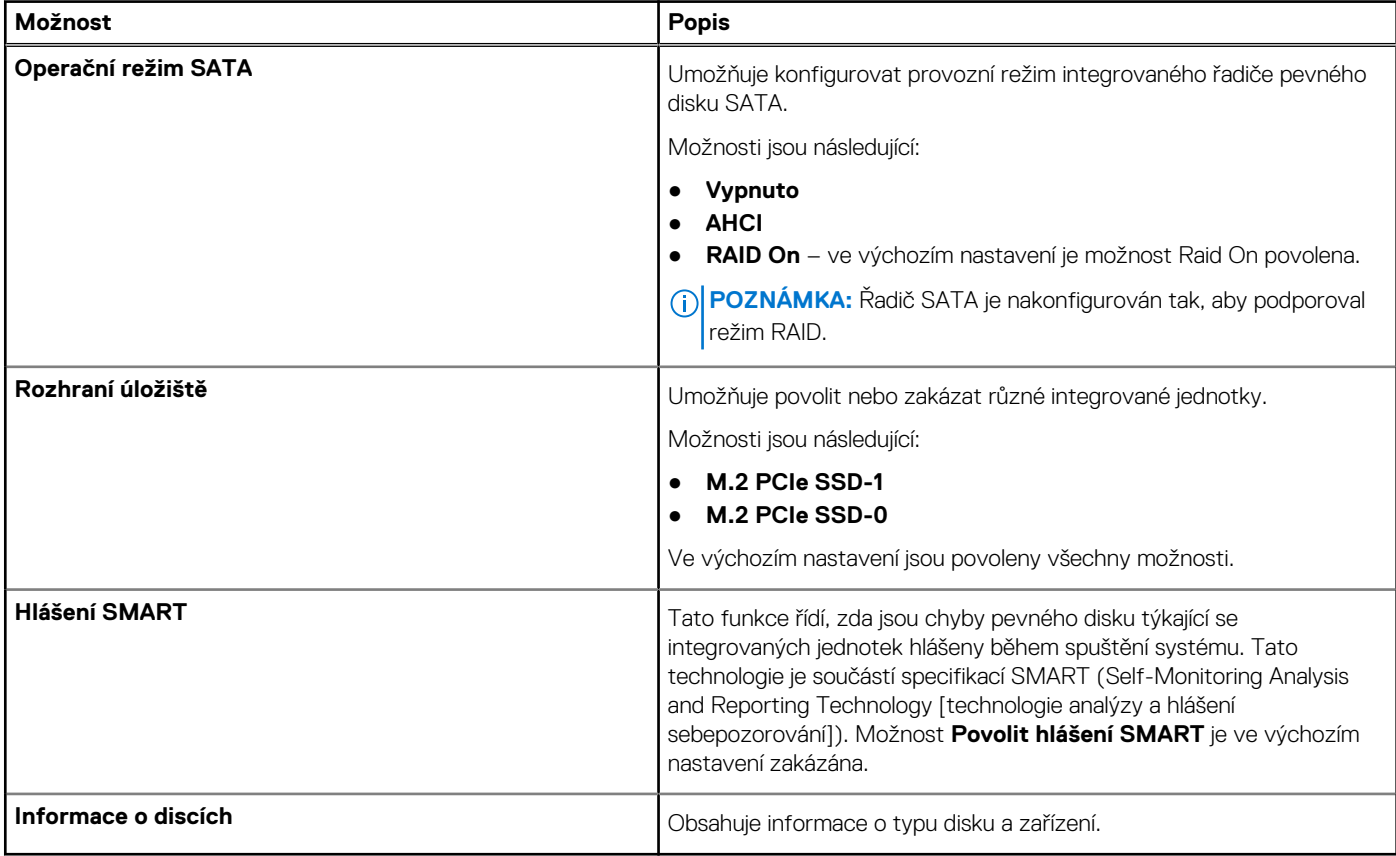

## **Displej**

### **Tabulka 30. Možnosti zobrazení**

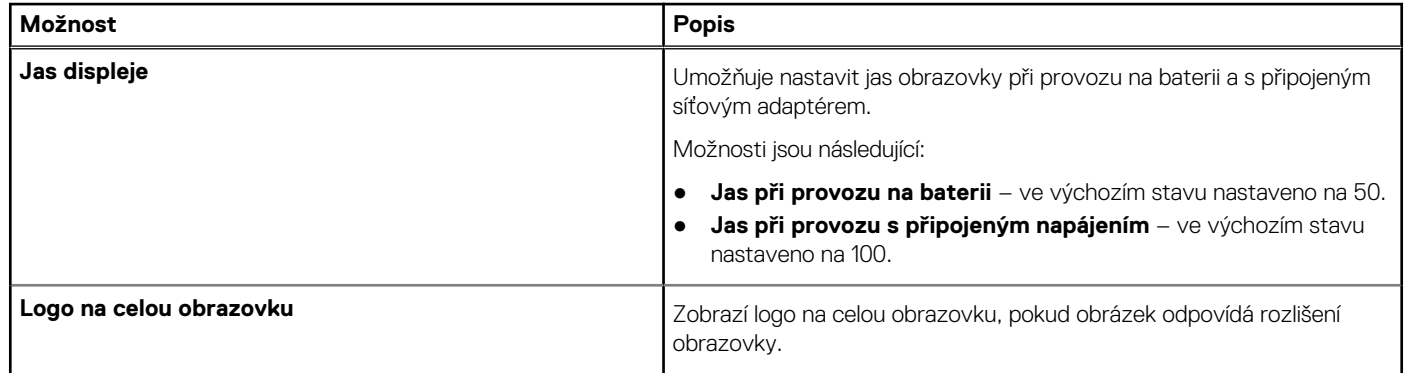

### <span id="page-27-0"></span>**Tabulka 30. Možnosti zobrazení (pokračování)**

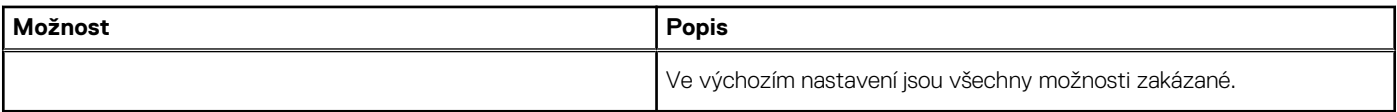

## **Možnosti připojení**

### **Tabulka 31. Připojení**

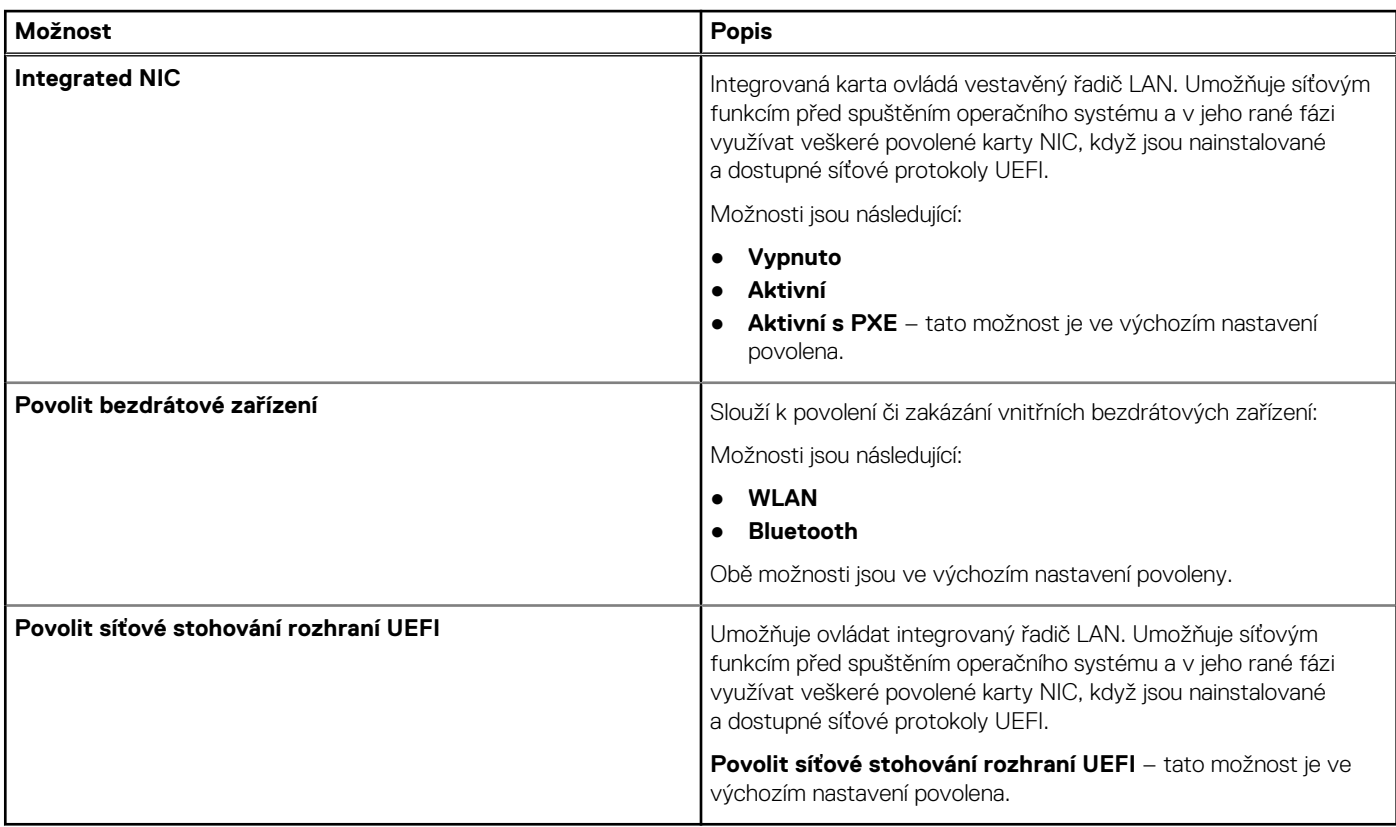

## **Řízení spotřeby**

### **Tabulka 32. Řízení spotřeby**

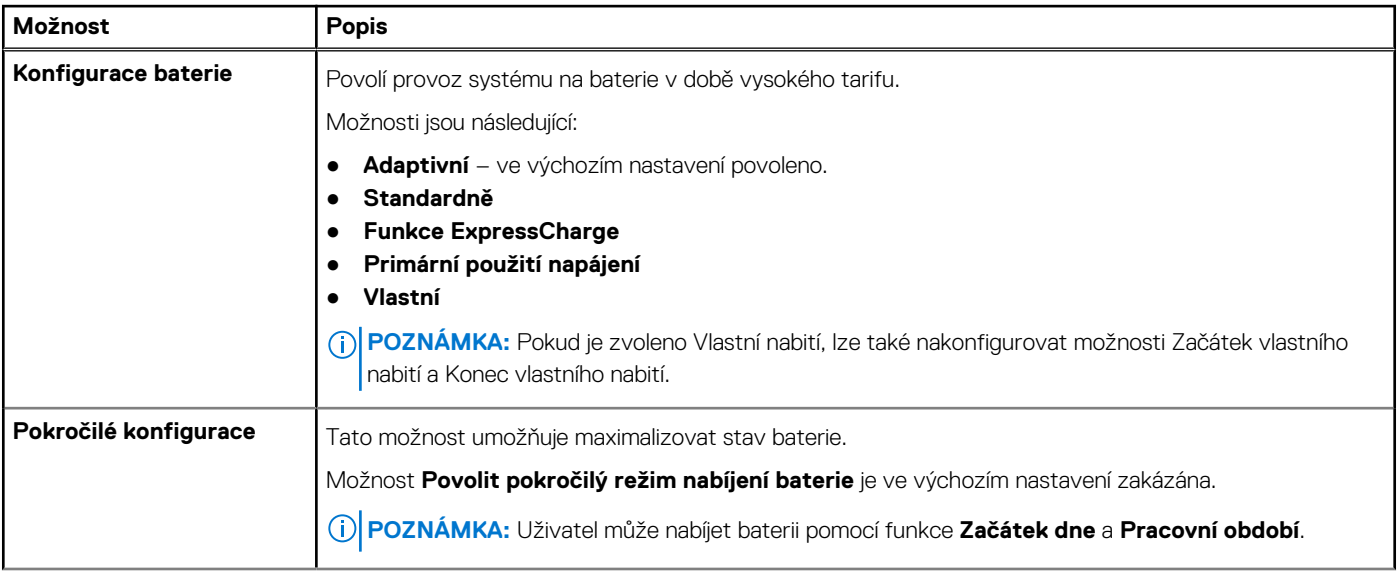

### **Tabulka 32. Řízení spotřeby (pokračování)**

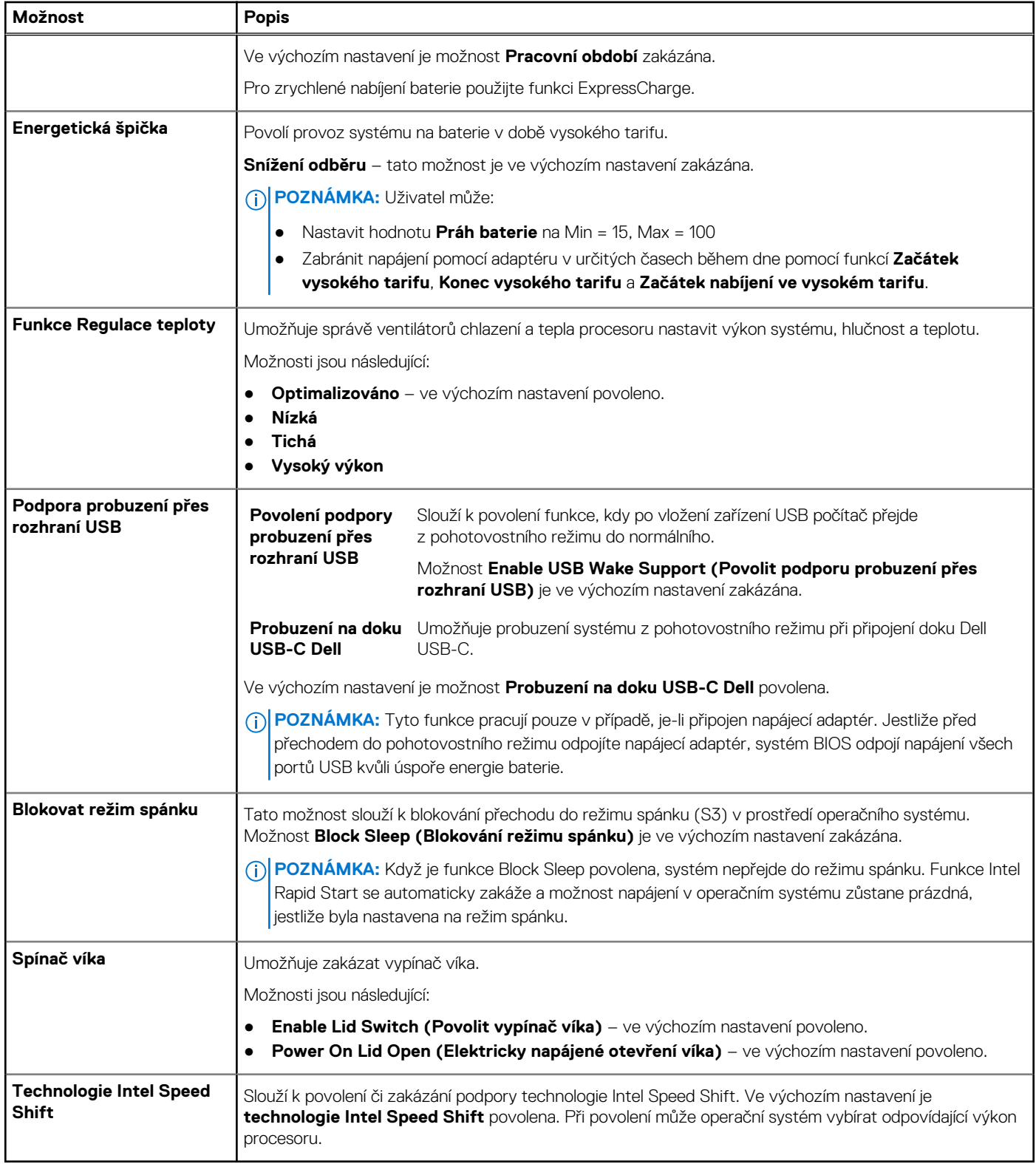

## <span id="page-29-0"></span>**Zabezpečení**

### **Tabulka 33. Zabezpečení**

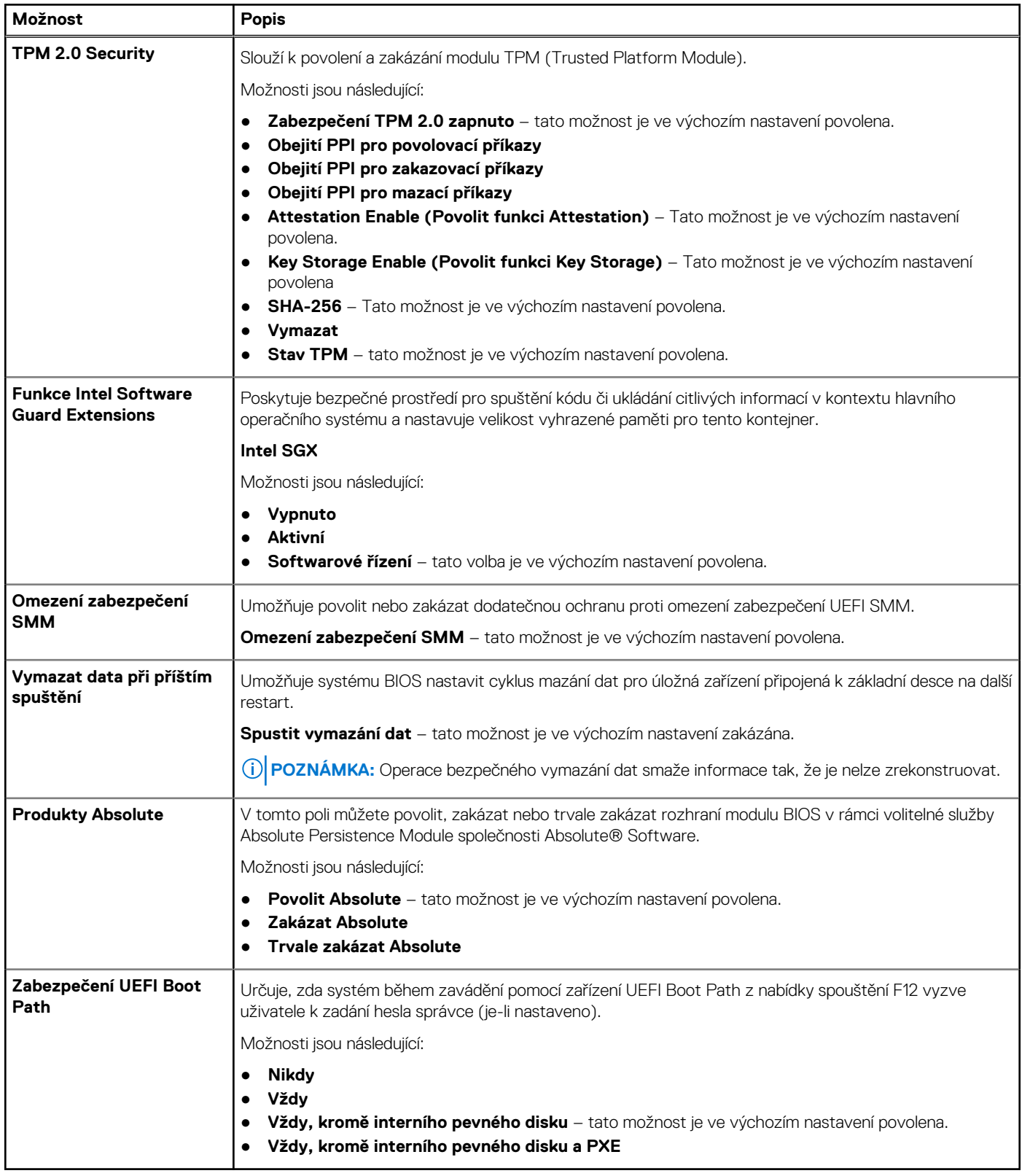

## <span id="page-30-0"></span>**Heslo**

### **Tabulka 34. Zabezpečení**

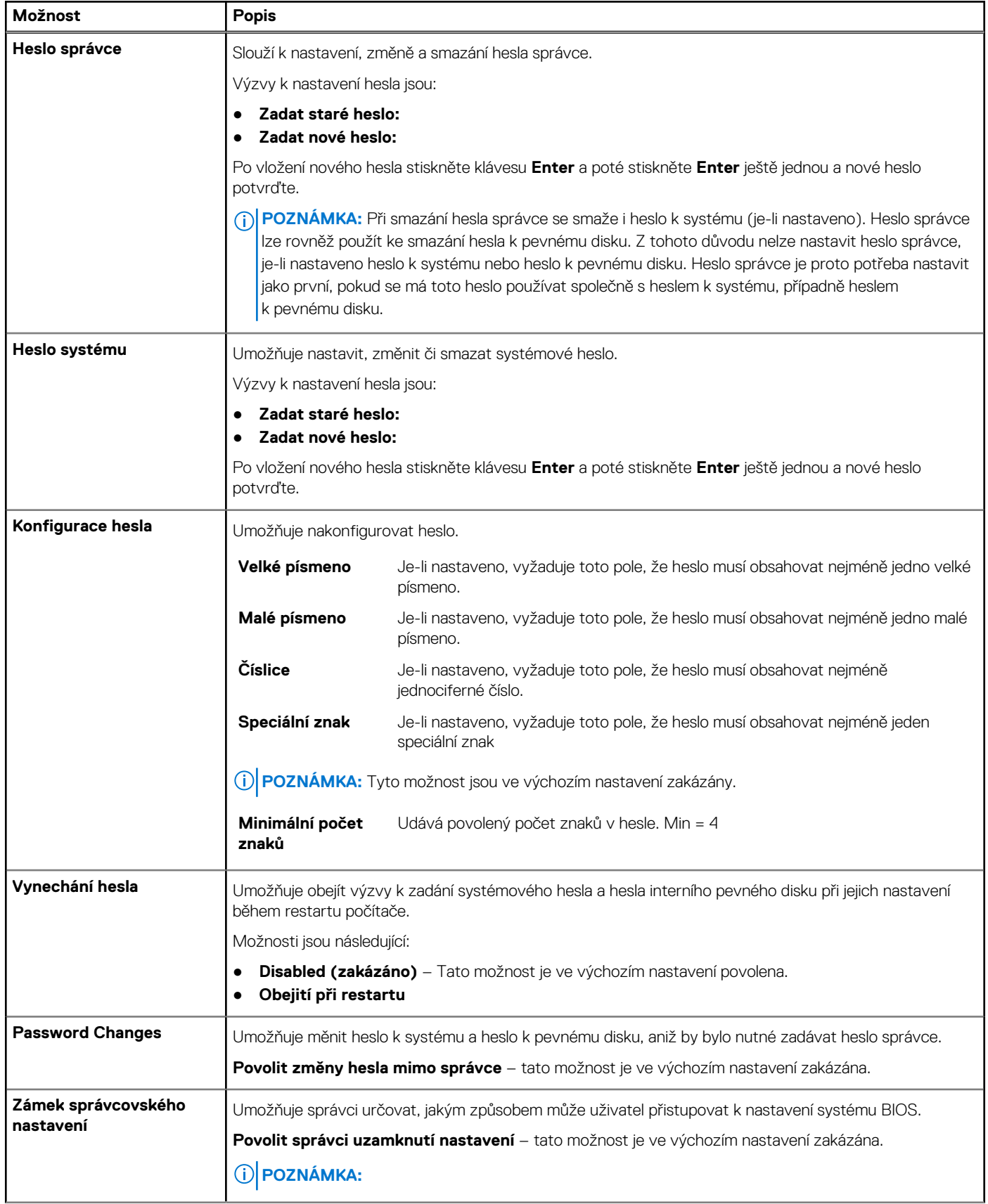

### <span id="page-31-0"></span>**Tabulka 34. Zabezpečení (pokračování)**

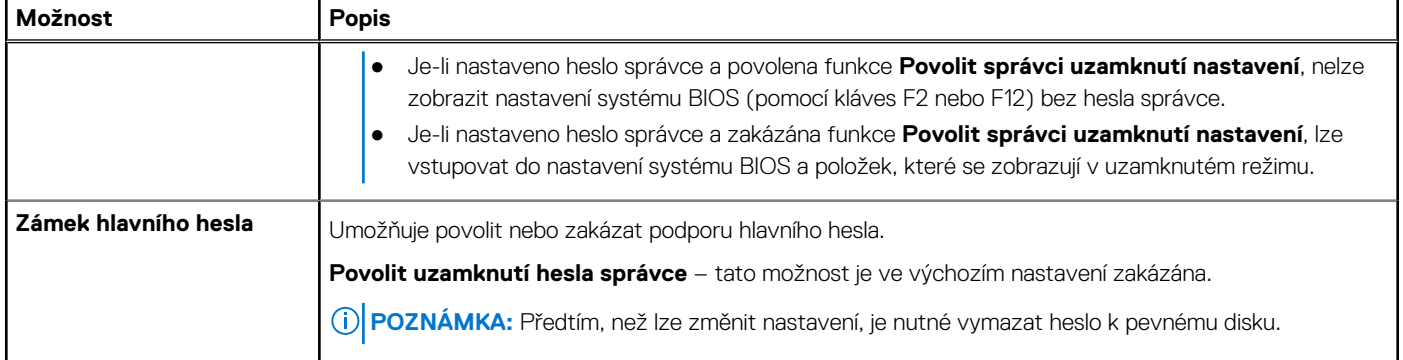

## **Aktualizace a obnovení**

### **Tabulka 35. Aktualizace a obnovení**

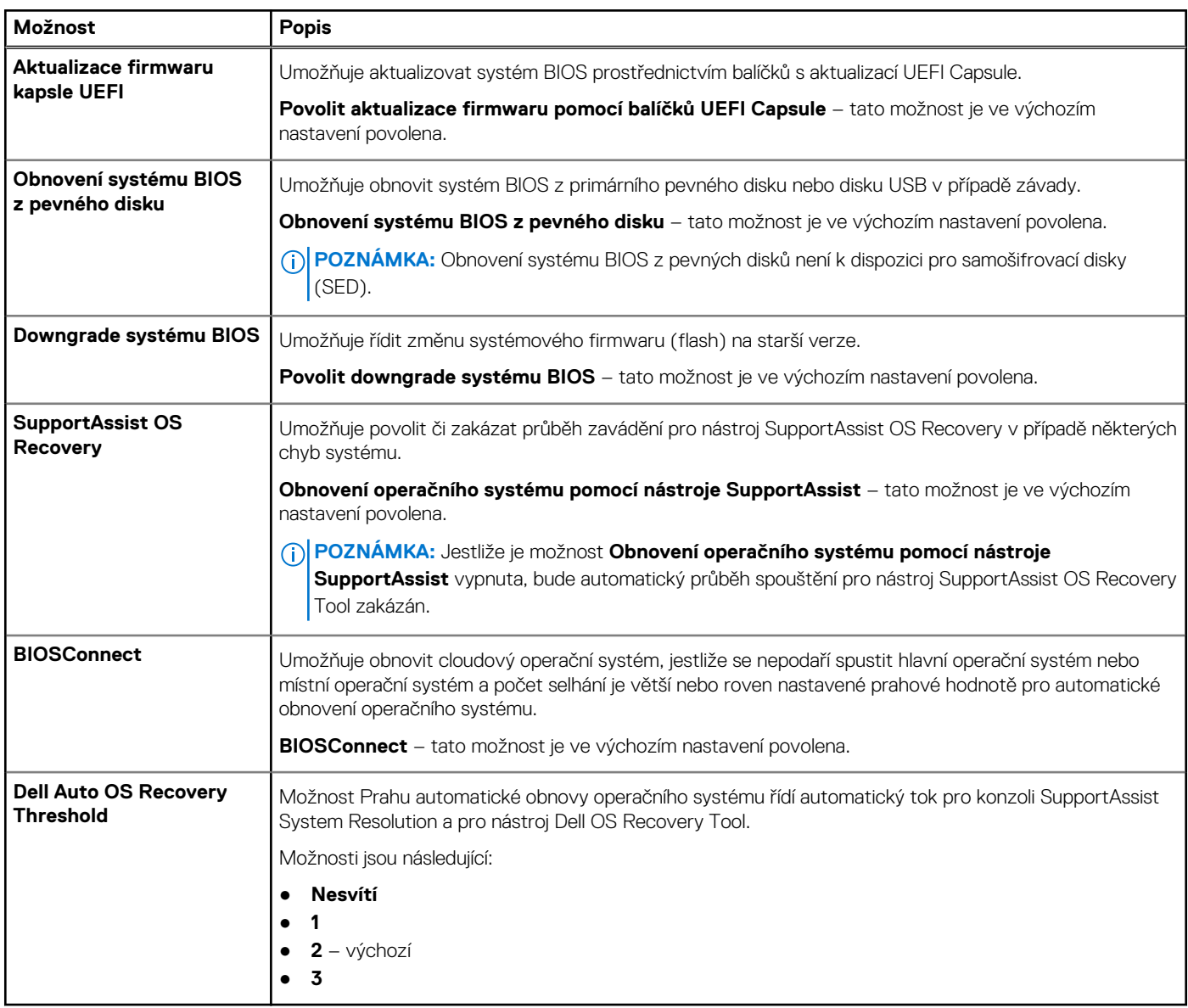

## <span id="page-32-0"></span>**Správa systému**

### **Tabulka 36. Správa systému**

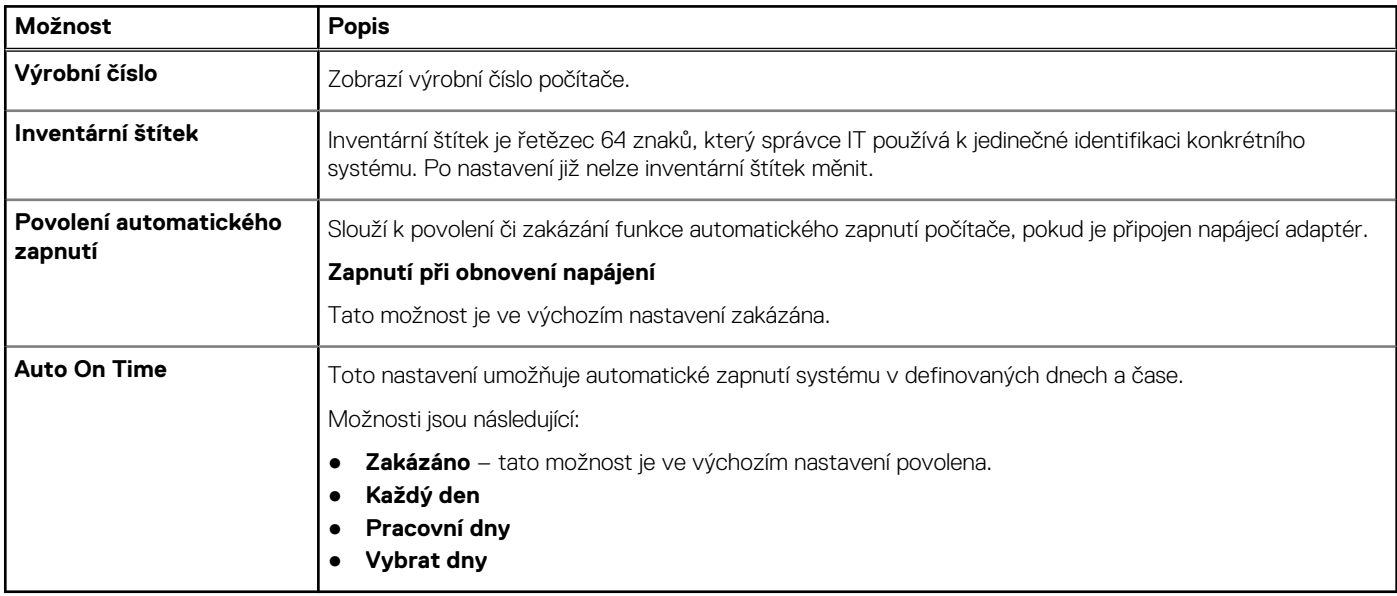

### **Klávesnice**

### **Tabulka 37. Klávesnice**

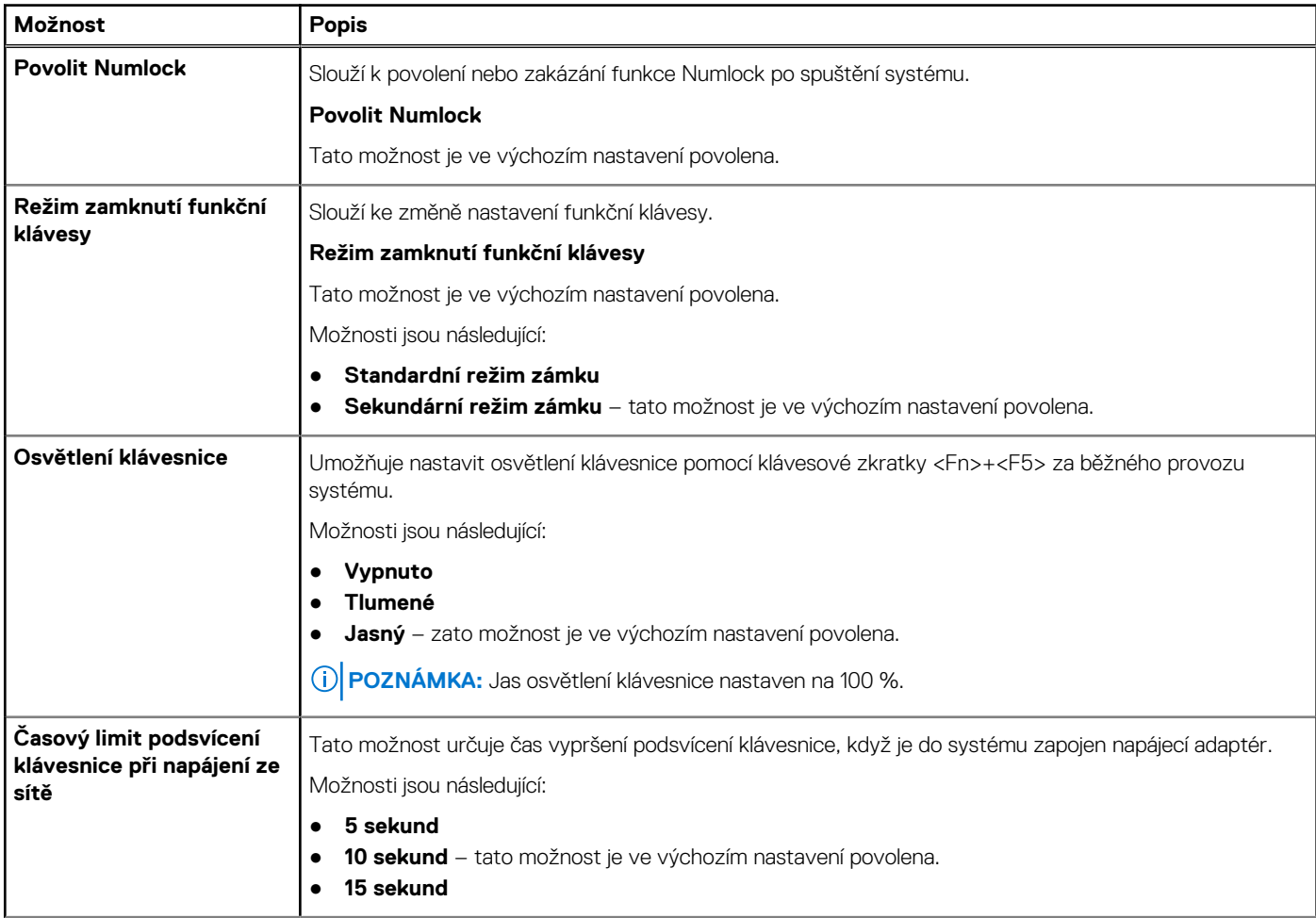

### <span id="page-33-0"></span>**Tabulka 37. Klávesnice (pokračování)**

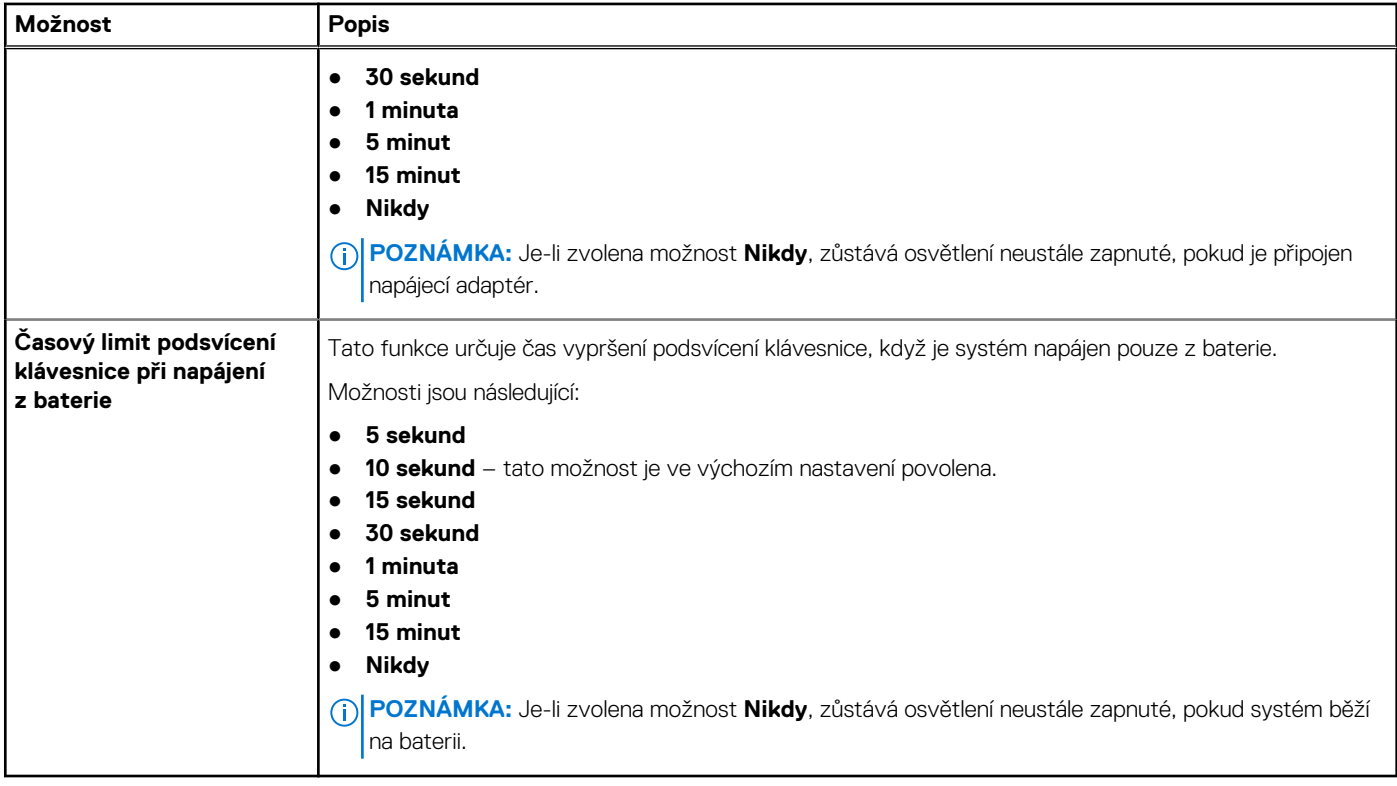

## **Chování před spuštěním**

### **Tabulka 38. Chování před spuštěním**

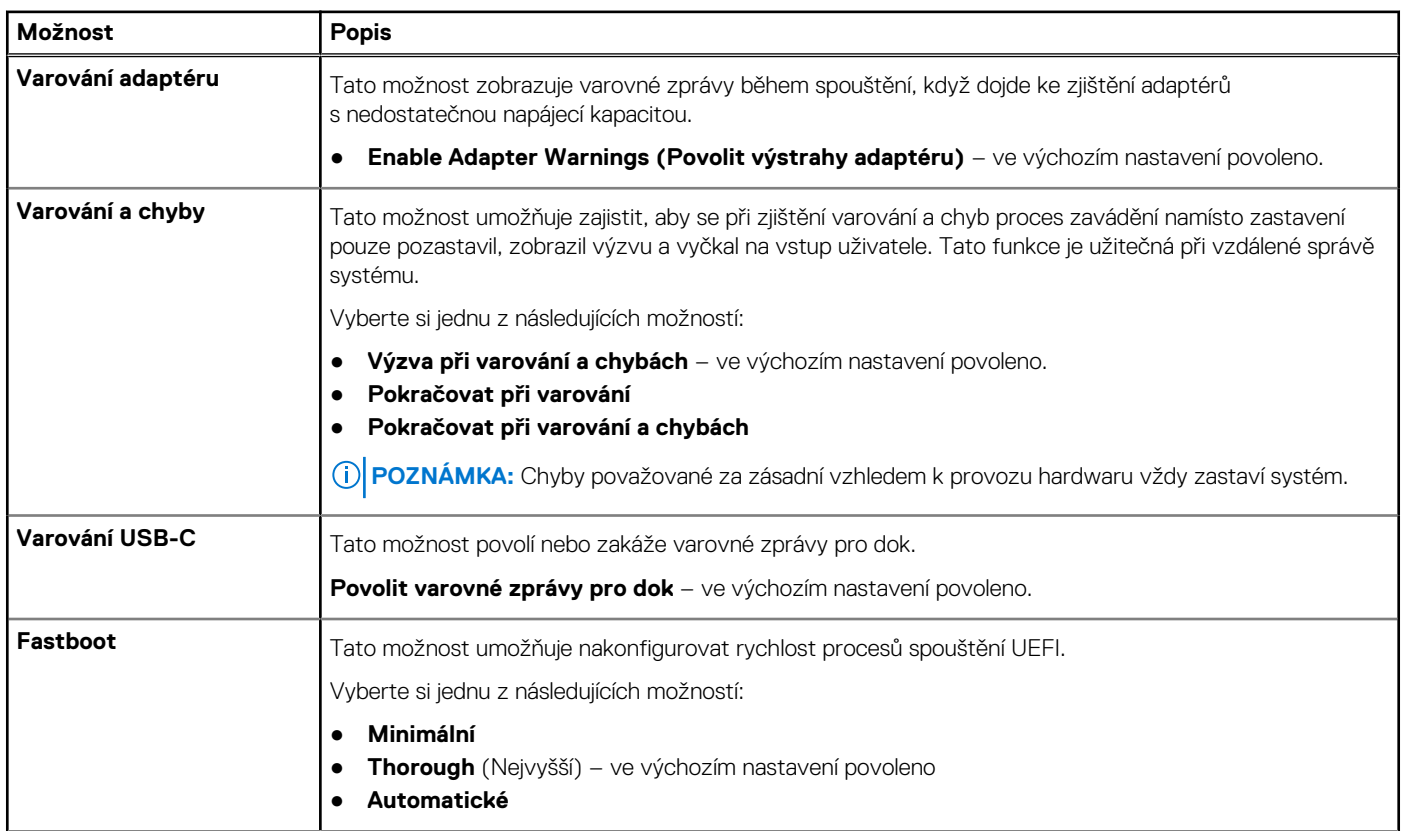

### <span id="page-34-0"></span>**Tabulka 38. Chování před spuštěním (pokračování)**

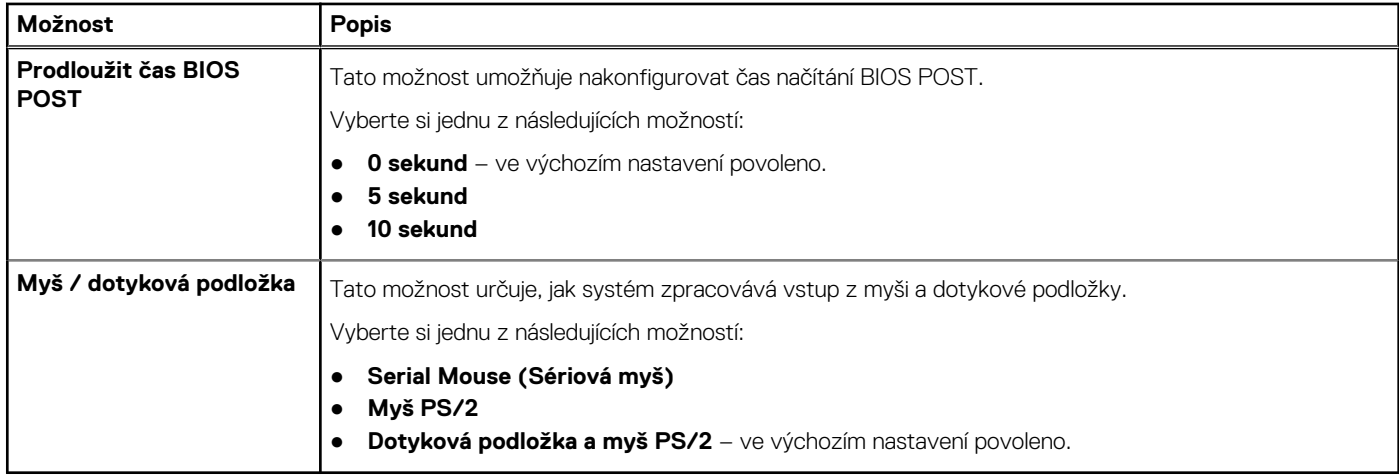

## **Podpora virtualizace**

### **Tabulka 39. Podpora virtualizace**

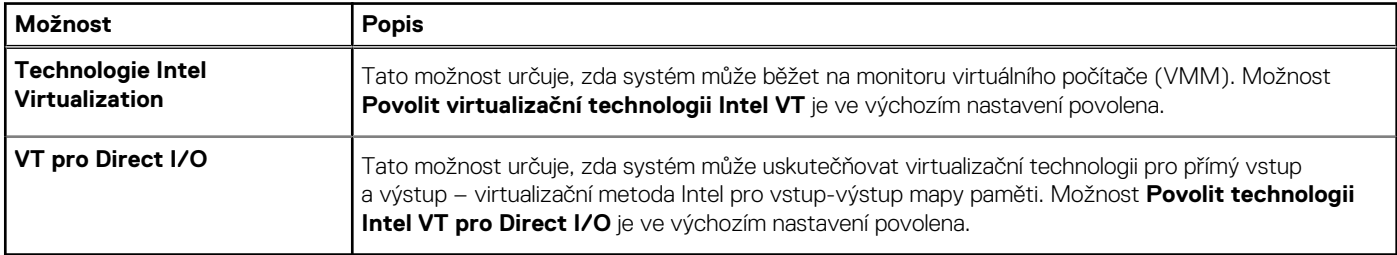

### **Výkon**

### **Tabulka 40. Výkon**

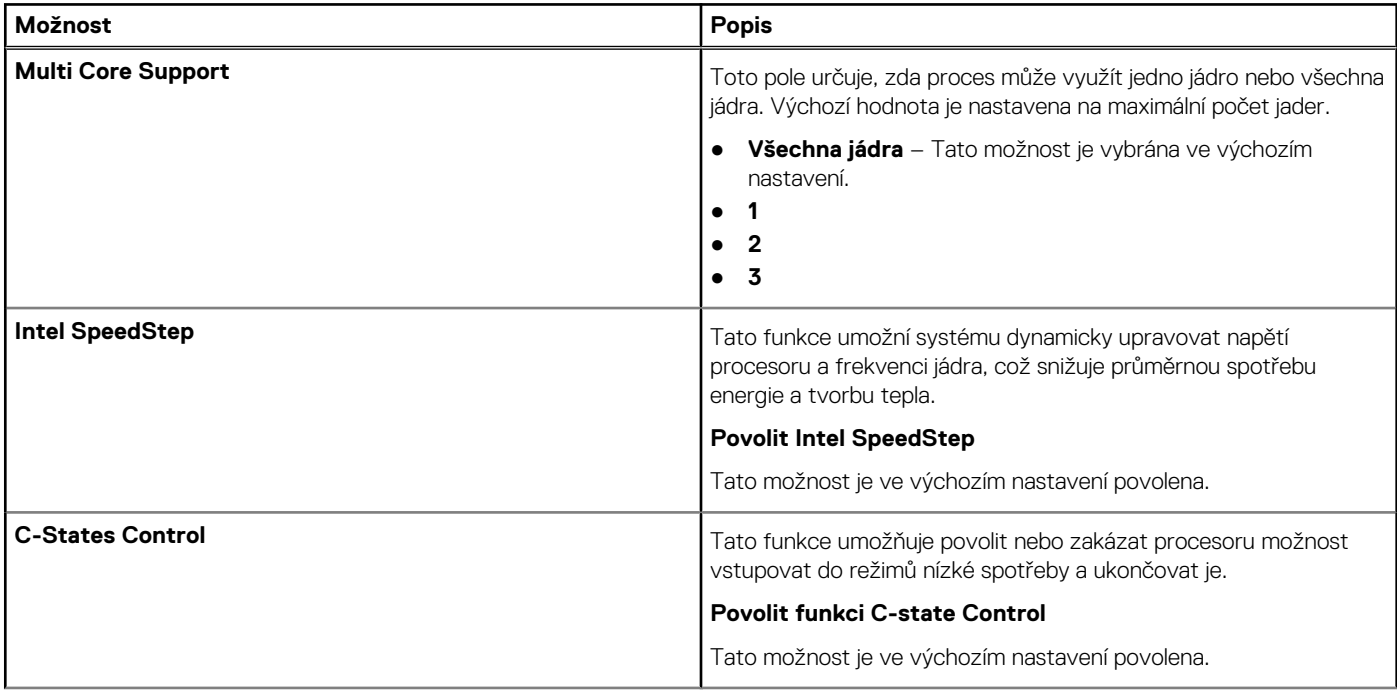

### <span id="page-35-0"></span>**Tabulka 40. Výkon (pokračování)**

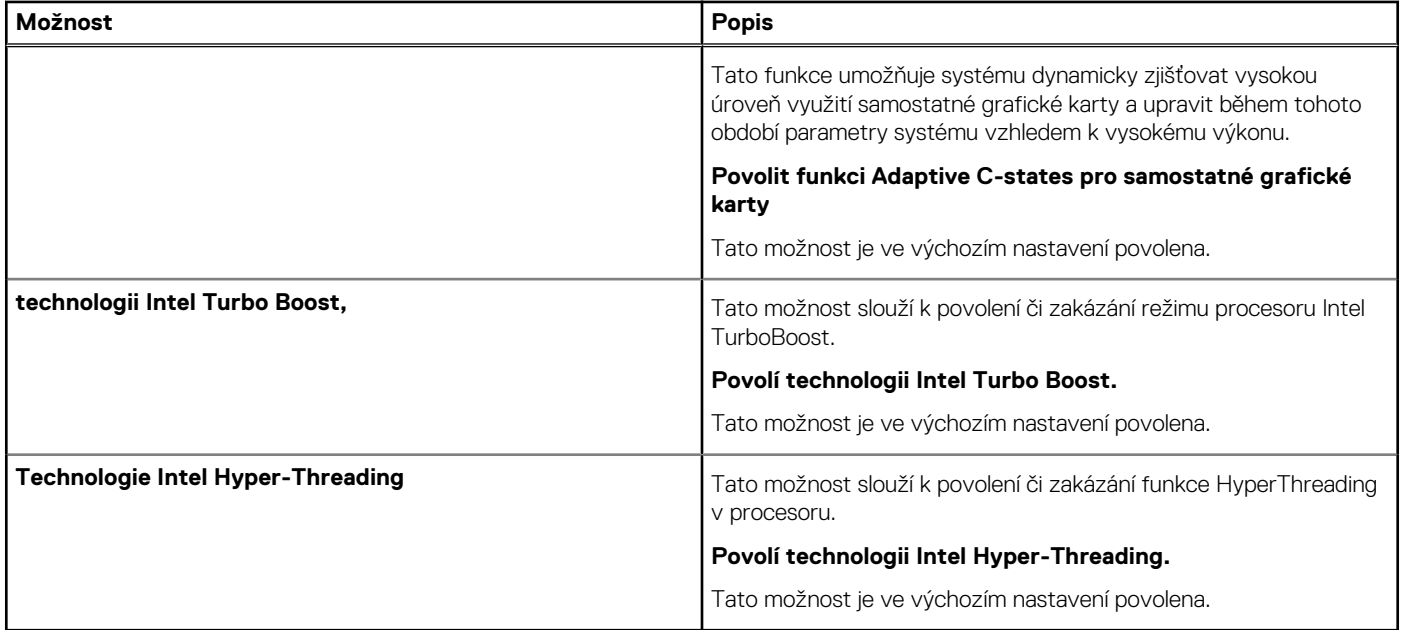

### **Systémové protokoly**

### **Tabulka 41. Systémové protokoly**

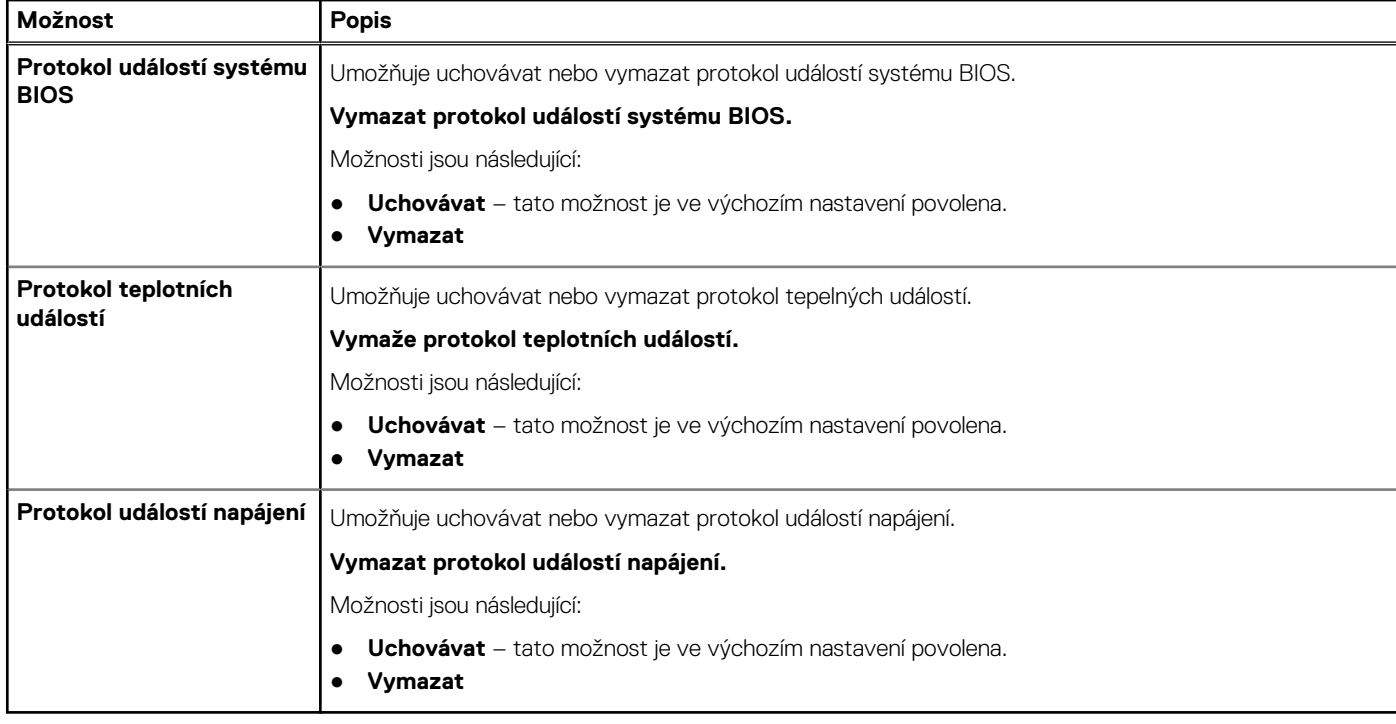

## **Aktualizace systému BIOS ve Windows**

Systém BIOS (Konfigurace systému) se doporučuje aktualizovat tehdy, když měníte základní desku nebo je k dispozici aktualizace. V případě notebooků zajistěte, aby před spuštěním aktualizace systému BIOS byla baterie plně nabitá a notebook byl připojen do elektrické sítě.

**POZNÁMKA:** Pokud je povolena funkce BitLocker, je zapotřebí ji před zahájením aktualizace systému BIOS pozastavit a po dokončení aktualizace systému BIOS opět povolit.

<span id="page-36-0"></span>Další informace o tomto tématu zjistíte v článku ve znalostní databázi: [Povolení nebo zakázání šifrování BitLocker s modulem TPM](https://www.dell.com/support/article/en-us/sln302845/) [v systému Windows](https://www.dell.com/support/article/en-us/sln302845/).

- 1. Restartujte počítač.
- 2. Přejděte na web **Dell.com/support**.
	- Zadejte **výrobní číslo** nebo **kód express service code** a klikněte na tlačítko **Odeslat**.
	- Klikněte na možnost **Rozpoznat produkt** a postupujte podle instrukcí na obrazovce.
- 3. Pokud se vám nedaří rozpoznat nebo nalézt servisní štítek (výrobní číslo), klikněte na možnost **Vybrat ze všech produktů**.
- 4. Ze seznamu vyberte kategorii **Produkty**.

**POZNÁMKA:** Vyberte příslušnou kategorii, která vás dovede na stránku produktu.

- 5. Vyberte model svého počítače. Zobrazí se stránka **produktové podpory** pro váš počítač.
- 6. Klikněte na možnost **Získat ovladače** a poté na možnost **Ovladače a soubory ke stažení**. Zobrazí se část Ovladače a soubory ke stažení.
- 7. Klikněte na kartu **Najdu to sám**.
- 8. Klikněte na možnost **BIOS**, zobrazí se verze systému BIOS.
- 9. Vyhledejte nejnovější soubor se systémem BIOS a klikněte na odkaz **Stáhnout**.
- 10. V okně **Zvolte metodu stažení** klikněte na tlačítko **Stáhnout soubor**. Zobrazí se okno **Stažení souboru**.
- 11. Kliknutím na tlačítko **Uložit** uložíte soubor do počítače.
- 12. Kliknutím na tlačítko **Spustit** v počítači nainstalujete aktualizované nastavení systému BIOS. Postupujte podle pokynů na obrazovce.

### **Aktualizace systému BIOS v systémech s povoleným softwarem BitLocker**

**VÝSTRAHA: Jestliže není technologie BitLocker před aktualizací systému BIOS pozastavena, při dalším restartu systém nerozezná klíč BitLocker. Budete vyzváni k vložení obnovovacího klíče a systém o něj bude žádat při každém restartu. Pokud obnovovací klíč není znám, může to vést ke ztrátě dat nebo ke zbytečné opakované instalaci operačního systému. Další informace o tomto tématu naleznete v článku [Aktualizace systému BIOS v systémech Dell s povolenou funkcí](https://www.dell.com/support/article/sln153694) [BitLocker](https://www.dell.com/support/article/sln153694) ve znalostní databázi.<https://www.dell.com/support/article/sln153694>**

### **Aktualizace systému Dell BIOS v prostředích systémů Linux a Ubuntu**

Chcete-li aktualizovat systém BIOS v prostředí systému Linux, například v distribuci Ubuntu, přečtěte si článek [Aktualizace systému Dell](https://www.dell.com/support/article/sln171755/) [BIOS v prostředí Linux nebo Ubuntu.](https://www.dell.com/support/article/sln171755/)

### **Aktualizace systému BIOS z jednorázové spouštěcí nabídky klávesy F12**

Aktualizace systému BIOS pomocí souboru s příponou .exe s aktualizací systému BIOS, který byl zkopírován na jednotku USB se systémem souborů FAT32. Systém byl zaveden z jednorázové spouštěcí nabídky klávesy F12.

#### **Aktualizace systému BIOS**

Soubor aktualizace systému BIOS můžete spustit ze systému Windows pomocí spustitelné jednotky USB nebo můžete systém BIOS v počítači aktualizovat z jednorázové spouštěcí nabídky klávesy F12.

Většina systémů Dell, které byly vyrobeny po roce 2012, zahrnuje tuto funkci. Funkci si můžete ověřit zavedením počítače do jednorázové spouštěcí nabídky klávesy F12, ve které je mezi možnostmi zavedení systému uvedena možnost **BIOS UPDATE**. Pokud je možnost uvedena, pak systém BIOS podporuje tento způsob aktualizace systému BIOS.

 $(i)$ **POZNÁMKA:** Tuto funkci mohou použít pouze systémy s možností BIOS Flash Update v jednorázové spouštěcí nabídce klávesy F12.

#### **Aktualizace z jednorázové spouštěcí nabídky**

Chcete-li aktualizovat systém BIOS z jednorázové spouštěcí nabídky klávesy F12, budete potřebovat:

- jednotku USB naformátovanou na systém souborů FAT32 (jednotka nemusí být spustitelná),
- spustitelný soubor systému BIOS, který jste stáhli z webových stránek podpory Dell a zkopírovali do kořenového adresáře jednotky USB,
- napájecí adaptér připojený k systému,
- funkční systémovou baterii umožňující aktualizaci systému BIOS.

Chcete-li spustit proces aktualizace systému BIOS z nabídky klávesy F12, vykonejte následující kroky:

### **VÝSTRAHA: Nevypínejte systém v průběhu aktualizace systému BIOS. Vypnutí systému může znemožnit jeho spouštění.**

- 1. Jednotku USB, na kterou jste zkopírovali aktualizaci, vložte do portu USB systému, který je ve vypnutém stavu.
- 2. Zapněte systém a stisknutím klávesy **F12** přejděte do jednorázové spouštěcí nabídky.
- 3. Pomocí myši nebo šipek zvolte možnost **Aktualizace systému BIOS** a stiskněte klávesu **Enter**.

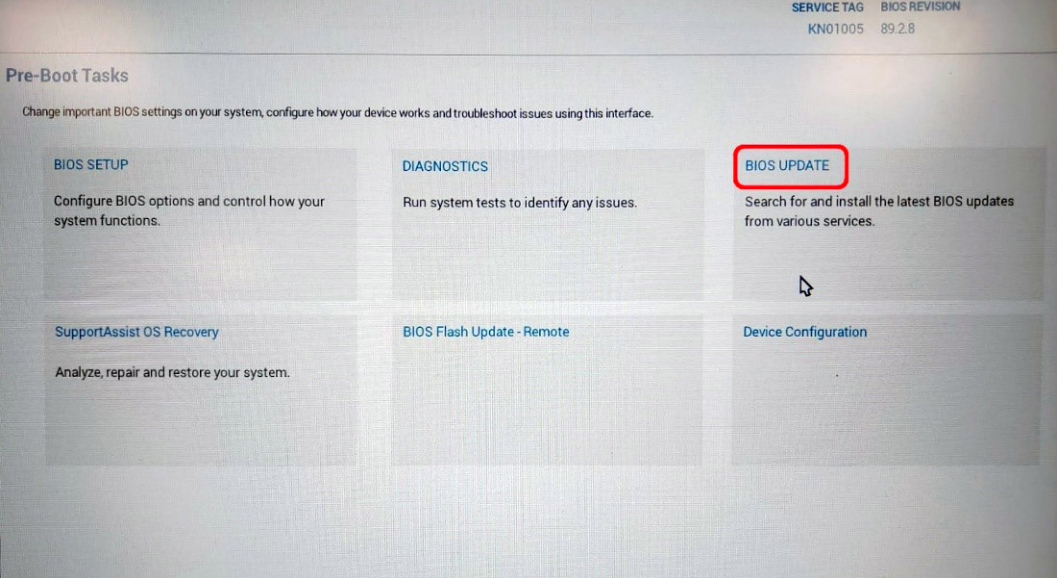

Otevře se dialog **Aktualizace systému BIOS**.

4. Klikněte na možnost **Aktualizace ze souboru**.

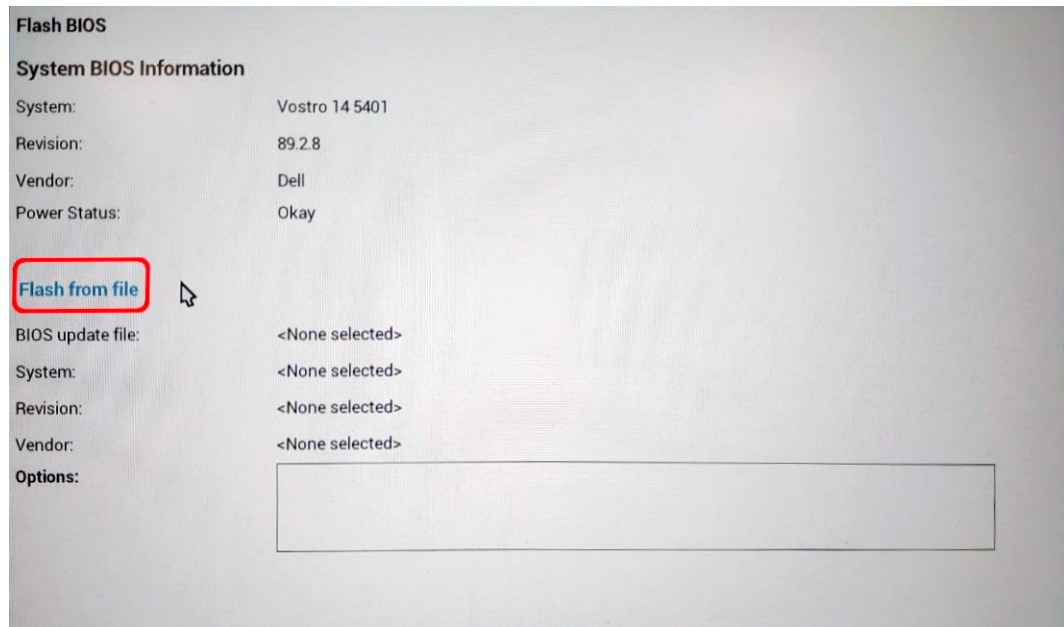

5. Zvolte externí zařízení USB.

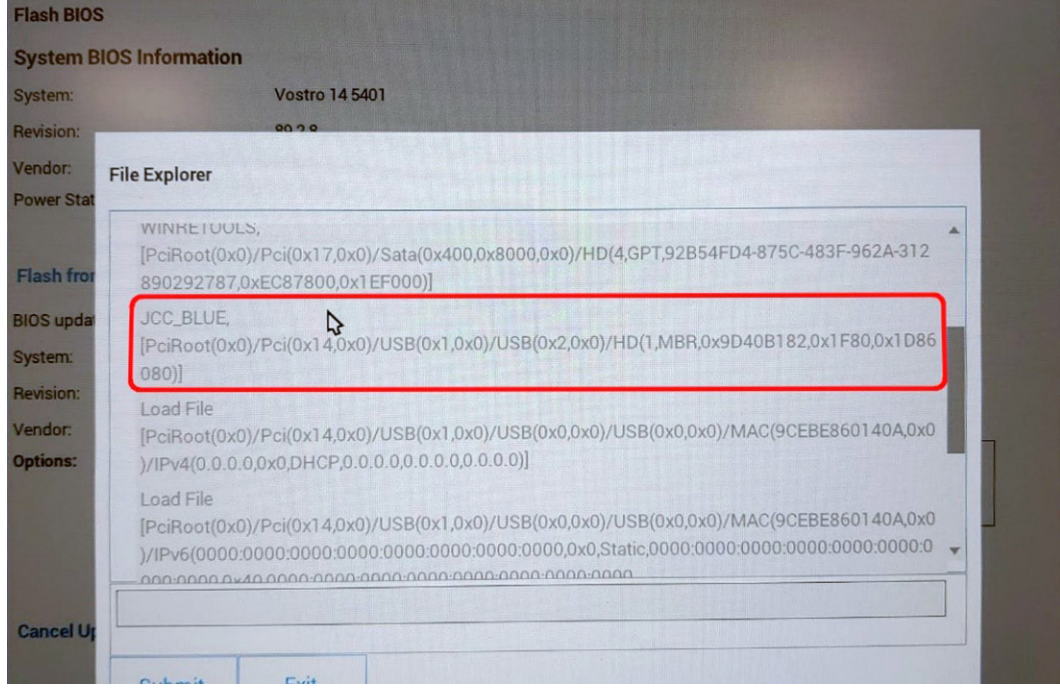

6. Po zvolení souboru dvakrát klikněte na cílový aktualizační soubor a poté klikněte na možnost **Odeslat**.

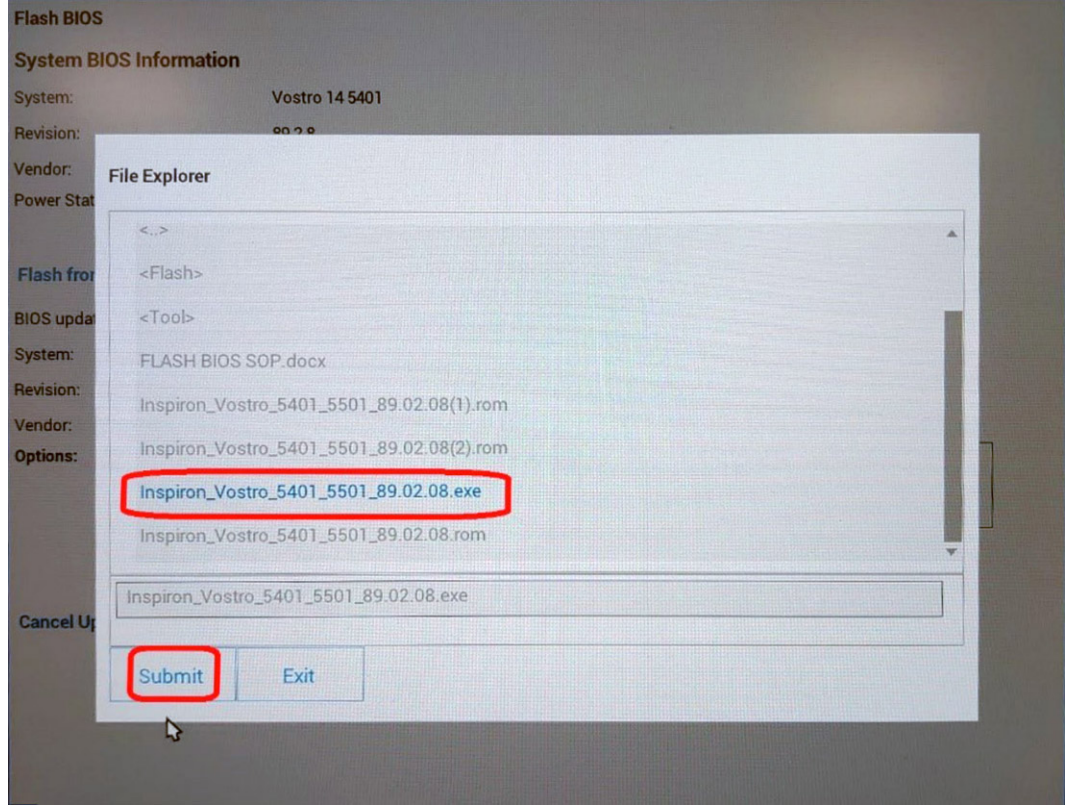

7. Klikněte na možnost **Aktualizace systému BIOS**. Systém se restartuje a provede aktualizaci systému BIOS.

<span id="page-39-0"></span>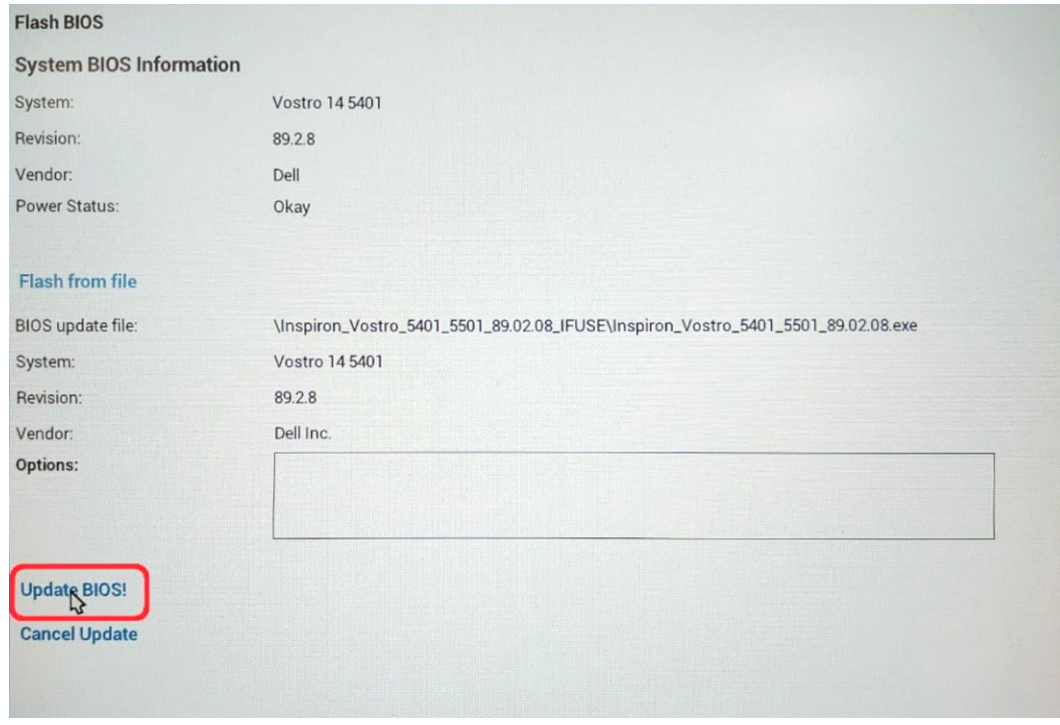

8. Po dokončení se systém restartuje a proces aktualizace systému BIOS je dokončen.

# **Systémové heslo a heslo konfigurace**

### **Tabulka 42. Systémové heslo a heslo konfigurace**

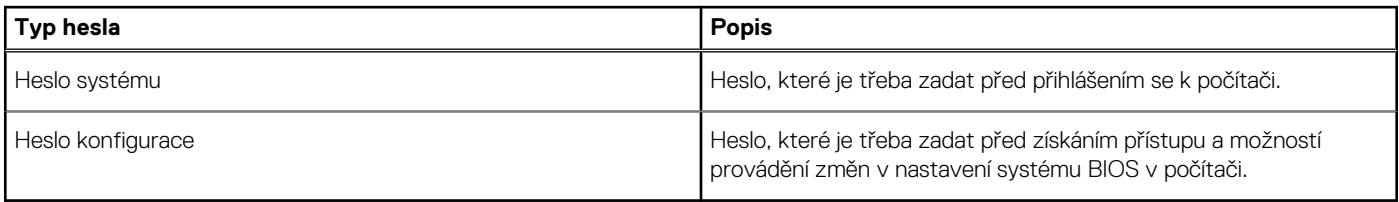

Můžete vytvořit systémové heslo a zabezpečit počítač heslem.

**VÝSTRAHA: Heslo nabízí základní úroveň zabezpečení dat v počítači.**

**VÝSTRAHA: Pokud počítač nebude uzamčen nebo zůstane bez dozoru, k uloženým datům může získat přístup kdokoli.**

**POZNÁMKA:** Systémové heslo a heslo konfigurace je zakázáno.

## **Přiřazení hesla konfigurace systému**

Nové **systémové heslo nebo heslo správce** lze nastavit pouze v případě, že je stav **Nenastaveno**.

Nástroj Konfigurace systému otevřete stisknutím tlačítka F2 ihned po spuštění či restartu počítače.

- 1. Na obrazovce **Systém BIOS** nebo **Konfigurace systému** vyberte možnost **Zabezpečení** a stiskněte klávesu **Enter**. Otevře se obrazovka **Zabezpečení**.
- 2. Zvolte možnost **Systémové heslo / heslo správce** a v poli **Zadejte nové heslo** vytvořte heslo. Nové heslo systému přiřaďte podle následujících pokynů:
	- Heslo smí obsahovat nejvýše 32 znaků.
	- Heslo smí obsahovat čísla od 0 do 9.
	- Povolena jsou pouze malá písmena (velká písmena jsou zakázána).
- <span id="page-40-0"></span>● Povoleny jsou pouze následující zvláštní znaky: mezera, ("), (+), (,), (-), (.), (/), (;), ([), (\), (]), (`).
- 3. Vypište systémové heslo, které jste zadali dříve do pole **Potvrdit nové heslo** a klikněte na možnost **OK**.
- 4. Po stisknutí klávesy **Esc** se zobrazí zpráva s požadavkem na uložení změn.
- 5. Stisknutím klávesy **Y** změny uložíte. Počítač se restartuje.

### **Odstranění nebo změna stávajícího hesla konfigurace systému**

Před pokusem o odstranění nebo změnu stávajícího hesla k systému a/nebo konfiguraci ověřte, zda je možnost **Stav hesla** v programu Konfigurace systému nastavena na hodnotu Odemčeno. Pokud je možnost **Stav hesla** nastavena na hodnotu Zamčeno, stávající heslo k systému a/nebo konfiguraci nelze odstranit ani změnit.

Nástroj Konfigurace systému otevřete stisknutím tlačítka **F2** ihned po spuštění či restartu počítače.

- 1. Na obrazovce **Systém BIOS** nebo **Konfigurace systému** vyberte možnost **Zabezpečení systému** a stiskněte klávesu **Enter**. Otevře se obrazovka **Zabezpečení systému**.
- 2. Na obrazovce **Zabezpečení systému** ověřte, zda je v nastavení **Stav hesla** vybrána možnost **Odemčeno**.
- 3. Po změně nebo odstranění stávajícího hesla systému vyberte možnost **Heslo systému** a stiskněte klávesu **Enter** nebo **Tab**.
- 4. Po změně nebo odstranění stávajícího hesla konfigurace vyberte možnost **Heslo konfigurace** a stiskněte klávesu **Enter** nebo **Tab**.

**POZNÁMKA:** Jestliže heslo k systému či konfiguraci měníte, vložte na vyžádání nové heslo. Pokud heslo k systému či konfiguraci mažete, potvrďte na vyžádání smazání hesla.

- 5. Po stisknutí klávesy **Esc** se zobrazí zpráva s požadavkem na uložení změn.
- 6. Stisknutím klávesy **Y** uložíte změny a nástroj Konfigurace systému ukončíte. Počítač se restartuje.

# **Získání pomoci**

**6**

### <span id="page-41-0"></span>**Témata:**

• Kontaktování společnosti Dell

## **Kontaktování společnosti Dell**

**POZNÁMKA:** Pokud nemáte aktivní internetové připojení, můžete najít kontaktní informace na nákupní faktuře, balicím seznamu, účtence nebo v katalogu produktů společnosti Dell.

Společnost Dell nabízí několik možností online a telefonické podpory a služeb. Jejich dostupnost závisí na zemi a produktu a některé služby nemusí být ve vaší oblasti k dispozici. Chcete-li kontaktovat společnost Dell se záležitostmi týkajícími se prodejů, technické podpory nebo zákaznického servisu:

- 1. Přejděte na web **Dell.com/support**.
- 2. Vyberte si kategorii podpory.
- 3. Ověřte svou zemi nebo region v rozbalovací nabídce **Choose a Country/Region (Vyberte zemi/region)** ve spodní části stránky.
- 4. Podle potřeby vyberte příslušné servisní služby nebo linku podpory.